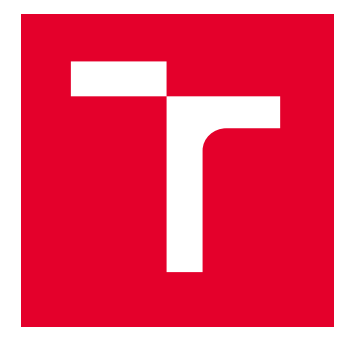

# VYSOKÉ UČENÍ TECHNICKÉ V BRNĚ

BRNO UNIVERSITY OF TECHNOLOGY

# FAKULTA STROJNÍHO INŽENÝRSTVÍ

FACULTY OF MECHANICAL ENGINEERING

# ÚSTAV MECHANIKY TĚLES, MECHATRONIKY A **BIOMECHANIKY**

INSTITUTE OF SOLID MECHANICS, MECHATRONICS AND BIOMECHANICS

# NÁVRH A REALIZACE ŘÍDÍCÍ JEDNOTKY VNITŘNÍHO PROSTŘEDÍ AKVÁRIA

DESIGN AND IMPLEMENTATION OF A CONTROL UNIT FOR THE AQUARIUM ENVIRONMENT

BAKALÁŘSKÁ PRÁCE BACHELOR'S THESIS

AUTOR PRÁCE AUTHOR

Lukáš Petrák

VEDOUCÍ PRÁCE **SUPERVISOR** 

Ing. Petr Krejčí, Ph.D.

BRNO 2022

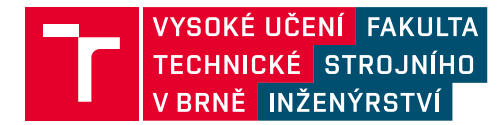

# **Zadání bakalářské práce**

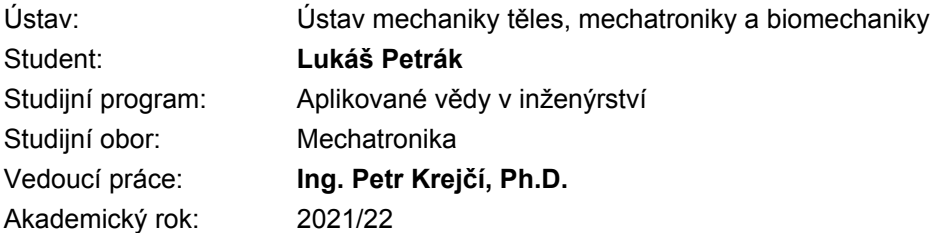

Ředitel ústavu Vám v souladu se zákonem č.111/1998 o vysokých školách a se Studijním a zkušebním řádem VUT v Brně určuje následující téma bakalářské práce:

#### **Návrh a realizace řídící jednotky vnitřního prostředí akvária**

#### **Stručná charakteristika problematiky úkolu:**

Bakalářská práce je zaměřena na návrh a realizaci řídící jednotky pro automatické řízení provozu akvária. Řídící jednotka bude schopna dle nastavených kritérií monitorovat a regulovat základní parametry prostředí akvária (teplota, osvětlení atd.). Sledované parametry budou zobrazeny na LCD řídící jednotky. Řídící jednotka bude dále poskytovat uživateli možnost přístupu k měřeným veličinám prostřednictvím internetové sítě s možností modifikace parametrů.

#### **Cíle bakalářské práce:**

- 1. Provedení průzkumu trhu v oblasti automatického řízení vnitřního prostředí akvárií.
- 2. Návrh řídící jednotky umožňující řízení teploty a osvětlení akvária.
- 3. Realizace funkčního vzorku řídící jednotky.

#### **Seznam doporučené literatury:**

Handbook of Modern Sensors: Physics, Designs, and Applications 5th ed. 2016 Edition, Springer International Publishing, Switzerland 2016

ZÁHLAVA, V.: Návrh a konstrukce plošných spojů, Vydavatelství BEN, 2011.

VALÁŠEK, M. a kol.: Mechatronika, Vydavatelství ČVUT Praha, 1995.

Termín odevzdání bakalářské práce je stanoven časovým plánem akademického roku 2021/22

V Brně, dne

L. S.

prof. Ing. Jindřich Petruška, CSc. ředitel ústavu

doc. Ing. Jaroslav Katolický, Ph.D. děkan fakulty

## **Abstrakt**

Tato bakalářská práce se zabývá návrhem a realizací prototypu řídící jednotky pro ovládání vnitřního prostředí akvária. Cílem této práce je vytvořit zařízení, které bude ovládat osvětlení akvária pomocí dostupných LED pásků různých barev, dále bude udržovat teplotu vody v akváriu v rozsahu nastaveném uživatelem. Následně bude na SD kartu zaznamenávat průběh osvětlení, teploty vody ze tří čidel a času, kdy byly tyto hodnoty získány. Tyto naměřené veličiny je možné získat a zařízení ovládat pomocí webového rozhraní z běžného prohlížeče. Zařízení by mělo být realizovatelné z běžně dostupných modulů a součástek a svými parametry by mělo uspokojit jak začínajícího, tak i pokročilého akvaristu, který si z analýzy naměřených hodnot stavu vnitřního prostředí akvária nastaví řídicí jednotku podle svých potřeb.

## **Klíčová slova**

ESP 32, akvárium, automatizace, mikrokontroler, internet

## **Abstract**

This bachelor thesis deals with the design and implementation of a prototype control unit for controlling the internal environment of an aquarium. The aim of this work is to create a device that will control the aquarium lighting using available LED strips of different colors, as well as maintain the aquarium water temperature within the range set by the user. It will then record on an SD card the progress of the lighting, the water temperature from the three sensors and the time when these values were obtained. These measurements can be retrieved and the device can be controlled via a web interface from a standard browser. The device should realizable from commonly available modules and components and its parameters should satisfy both the beginner and the advanced aquarist who, from the analysis of the measured values of the aquarium's internal environment, will adjust the control unit according to his needs.

## **Keywords**

ESP 32, aquarium, automation, microcontroller, internet

## **Bibliografická citace**

PETRÁK, Lukáš. *Návrh a realizace řídící jednotky vnitřního prostředí akvária*. Brno, 2022. Dostupné také z: https://www.vutbr.cz/studenti/zav-prace/detail/137133. Bakalářská práce. Vysoké učení technické v Brně, Fakulta strojního inženýrství, Ústav mechaniky těles, mechatroniky a biomechaniky. Vedoucí práce Petr Krejčí.

## **Čestné prohlášení**

Prohlašuji, že jsem bakalářskou práci na téma "Návrh a realizace řídící jednotky vnitřního prostředí akvária" zpracoval samostatně s použitím informačních zdrojů uvedených v seznamu.

V Brně dne: ..................... ........................................

Lukáš Petrák

## **Poděkování**

Rád bych poděkoval vedoucímu bakalářské práce panu Ing. Petrovi Krejčímu, Ph.D. za ochotu a trpělivost při psaní bakalářské práce. Taky velké poděkování je mé rodině, která při mně stála a hlavně tátovi, který mi poskytnul mnoho cenných informací.

## Obsah

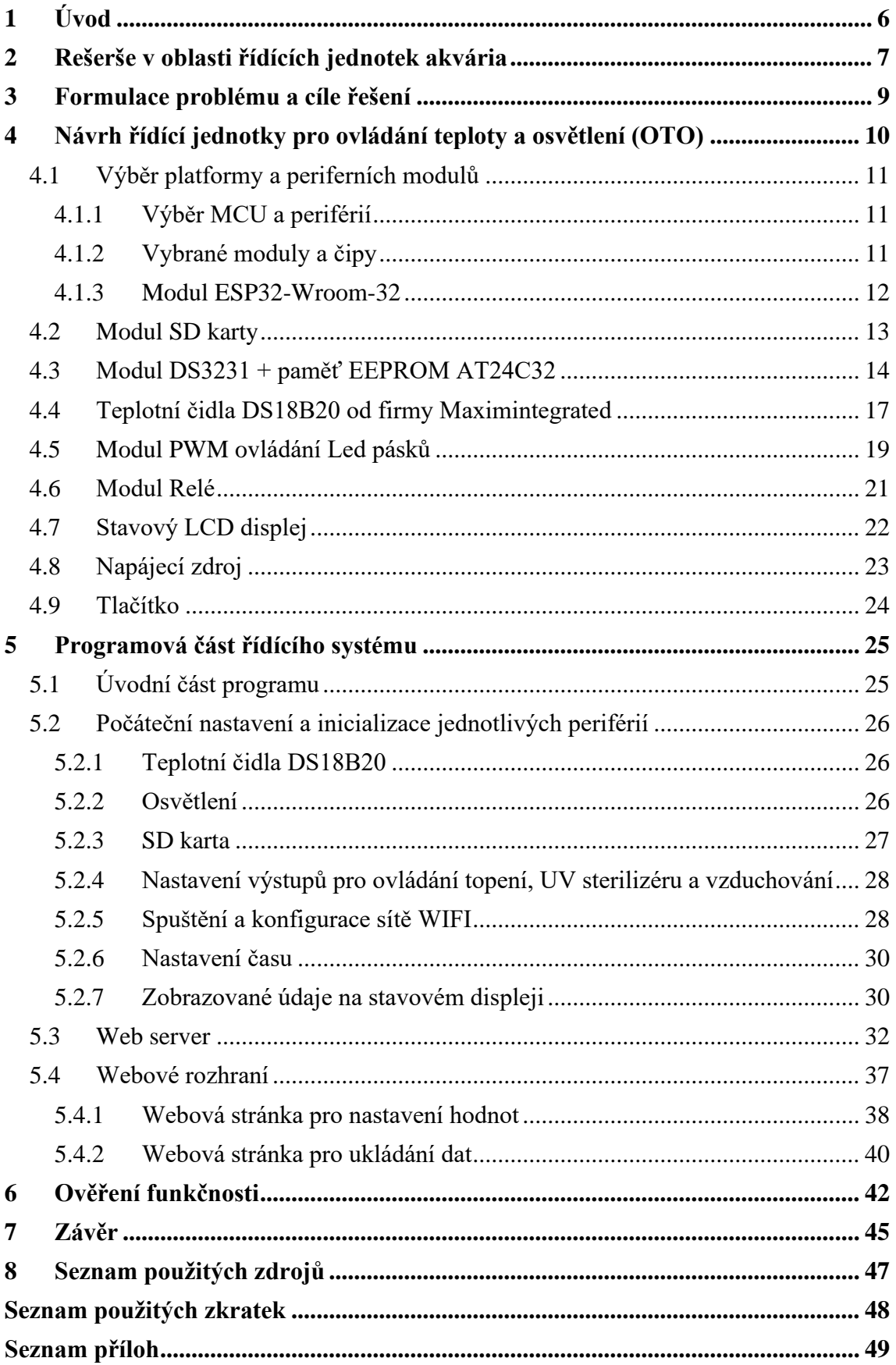

## <span id="page-8-0"></span>**1 Úvod**

Téměř každý, zejména děti, po zhlednutí krásných barevných akvárií ať už na internetu nebo na různých výstavách zatouží mít něco takového doma. Brzy však po jeho pořízení zjistí, že není vůbec lehké a jednoduché docílit toho, aby i jejich akvária vypadala tak úžasně. Kromě znalostí potřeb jednotlivých druhů rostlin i živočichů je potřeba pro zdárný vývoj života v akváriu i technika, která pomáhá udržovat přijatelné životní prostředí pro jeho obyvatele. Zatím co znalosti a zkušenosti si musí každý získat sám ať už z literatury, od kamaráda akvaristy nebo vlastními chybami, technické vybavení v různých variantách je možno zakoupit ve specializovaných prodejnách. Toto je však poměrně nákladné, a ne vždy splňuje konkrétní požadavky a očekávání. Z tohoto důvodu vznikla tato práce, která si klade za cíl vytvořit návrh poměrně jednoduchého, modulárního a snadno ovladatelného zařízení pro kontrolu a nastavení základních aspektů prostředí v akváriu jako je světlo (jeho intenzita a barva), teplota vody a ukládání těchto parametrů pro následnou analýzu při problémech s prosperitou akvarijního prostředí. Tímto postupem, kromě dodávání patřičných živin, je možné zjistit při jakém druhu světla a teploty se nejlépe daří rostlinám.

V této práci jsou použité dostupné a cenově přijatelné komponenty, které jsou běžně k sehnání, a tak si tuto jednotku může sestavit zručný kutil svépomoci.

Jedná se o zařízeni spíše pro experimentální využití, na jehož základě je možné provést jeho úpravy a další rozšíření.

Bakalářská práce je zaměřena na návrh a realizaci řídící jednotky vnitřního prostředí akvária. Zahrnuje vytvoření www stránek, které jsou vstupní branou pro komunikaci uživatele s řídící jednotkou OTO. Ta provádí zpracování dat, jejich zobrazení na displej a uložení na SD kartu, měření teploty pomocí teplotních čidel, ovládání třech zařízení pro úpravu vody a načítání dat barevné škály osvětlení z SD karty. Součástí bakalářské práce je i průzkum trhu v oblasti automatického řízení akvarijního prostředí.

## <span id="page-9-0"></span>**2 Rešerše v oblasti řídících jednotek akvária**

Na základě stanovených parametrů v kapitole [Formulace problému a cíle řešení](#page-11-0) byla vybrána dostupná zařízení, která by svými parametry z části odpovídala stanoveným požadavkům. Po shlédnutí webových stránek několika prodejců v České republice se nenašlo řešení, které by plně odpovídalo daným kritériím. Z hlediska nároků na osvětlení se mu nejvíce blížila tato zařízení:

Prvním výrobkem je Aquatlantis Luminus dvoukanálový kontrolér. Ve firmě Sklorex stojí 2 599 Kč.

Jeho parametry jsou [1]:

- ➢ Dva samostatně napájené nezávislé kanály (zatížitelnost každého maximálně 5 A, kontrolér tedy je schopen proudové zátěže celkem 10 A).
- ➢ Jeden až čtyři intervaly pro každý kanál pro vytvoření efektů východu, západu slunce a různých denních a nočních fází (simulace měsíčního svitu)
- ➢ Nastavitelná světelná intenzita (0 % až 100 %).
- ➢ Doba postupného stmívání a rozsvěcení nastavitelná od 10 do 90 minut
- $\triangleright$  Simulace "bouře" (pomocí aplikace).
- ➢ Použitelné pro jakékoliv LED osvětlení 12 nebo 24 V.
- ➢ Vnitřní paměť ukládá nastavené programy pro případ výpadku proudu
- ➢ Osvětlení můžete programovat i přes mobilní aplikaci (Android i iOS).

Druhý výrobek je Aquatlantis EasyLed Control 2 Plus stmívač. Je určen pro regulaci dvou až čtyř světel Aquatlantis. Ve firmě Sklorex stojí 1 961 Kč [2].

- ➢ Umožňuje postupného rozsvěcení a stmívání v určitou hodinu (spínací hodiny se stmívačem).
- ➢ Rozsvěcení i stmívání je přednastavené na hodinový postupný přechod od nulového do plného výkonu a naopak.
- ➢ Oba výstupy lze nastavit individuálně, pro každý lze nastavit jeden nebo dva intervaly.
- ➢ Regulace intenzity osvětlení 0-100 %-můžete omezit plný výkon osvětlení.
- ➢ Vnitřní baterie-při výpadku proudu je nastavení zachováno.
- ➢ Zapojuje se mezi zdroj a svítidla.

Třetím výrobkem je Programovatelný stmívač pro LED osvětlení s WIFI ovládáním. Ve firmě INVITAL Aqua s.r.o. stojí 1 490 Kč [3].

- ➢ Programovatelný časový ovladač pro LED osvětlení, s možností nastavení času, intenzity a mixace 5 kanálů nezávisle na sobě v 5 nezávislých sekcích v časové ose.
- ➢ Nastavení lze provádět bezdrátově, a to pomocí aplikace v PC nebo mobilu.
- ➢ Nastavení 50 programů, nastavení lze provádět po 30 minutách, intenzita po 5 %.

Z těchto výrobků se jeví jako nejlepší z hlediska cena/výkon (funkčnost) třetí výrobek. Nutno však podotknout, že vybrané zařízení slouží pouze k ovládání osvětlení a pro kontrolu teploty vody je nutné je doplnit dalším samostatným zařízením, což celou situaci komplikuje. Z těchto důvodů bylo přistoupeno k realizaci vlastního řešení, které bude splňovat stanovené cíle.

## <span id="page-11-0"></span>**3 Formulace problému a cíle řešení**

Cílem práce je realizace řídící jednotky vnitřního prostředí akvária. Na základě průzkumu trhu bylo zjištěno, že řídícím jednotkám chybí větší funkčnost a variabilita možnosti zapojení, a proto v bakalářské práci bude řešen návrh nového řídícího systému akvária.

Požadavky na zařízení:

- ➢ Ovládání osvětlení v závislosti na časovém průběhu dne.
- ➢ Měření teploty vody.
- ➢ Ovládání tří výstupních zařízení (bylo zvoleno vzduchování, UV sterilizer a teplotní těleso na ohřev vody v akváriu).
- ➢ Regulaci teploty vody (pouze ohřev).
- ➢ Záznam naměřených hodnot a jejich ukládání na SD kartu.
- ➢ Webový server pro zobrazení a uložení hodnot a obsluhu celého zařízení (komunikace probíhá prostřednictvím WIFI a webových stránek).

K dosažení vytyčených cílů je potřeba postupovat následovně:

- ➢ Navrhnout vhodnou strukturu řídící jednotky.
- ➢ Vybrat mikrokontroler, který bude tuto jednotku ovládat.
- ➢ Zvolit vhodné periférie.
- ➢ Vytvořit prototyp zařízení na nepájivém kontaktním poli.
- ➢ Naprogramovat mikrokontroler a webové rozhraní.
- ➢ Otestovat funkčnost řídící jednotky a odstranit případné chyby.
- ➢ Vytvořit finální verzi zařízení na univerzální desce a její odzkoušení.

## <span id="page-12-0"></span>**4 Návrh řídící jednotky pro ovládání teploty a osvětlení (OTO)**

Na základě požadavků a vlastností zařízení pro ovládání vnitřního prostředí akvária bylo vytvořeno následující blokové schéma na [Obr. 1.](#page-12-1)

Zařízení pro ovládání akvária se skládá z těchto funkčních celků:

- **1. mikrokontroler**
- **2. modul SD karty**
- **3. modul reálného času RTC DS3231 + paměť EEPROM AT24C32**
- **4. 3 teplotní čidla DS18S20**
- **5. výkonový modul založeny na PWM ovladači LED WS2811**
- **6. modul relé spínajících výstupy.**
- **7. stavový LCD displej**
- **8. napájecí zdroj**
- **9. tlačítko**

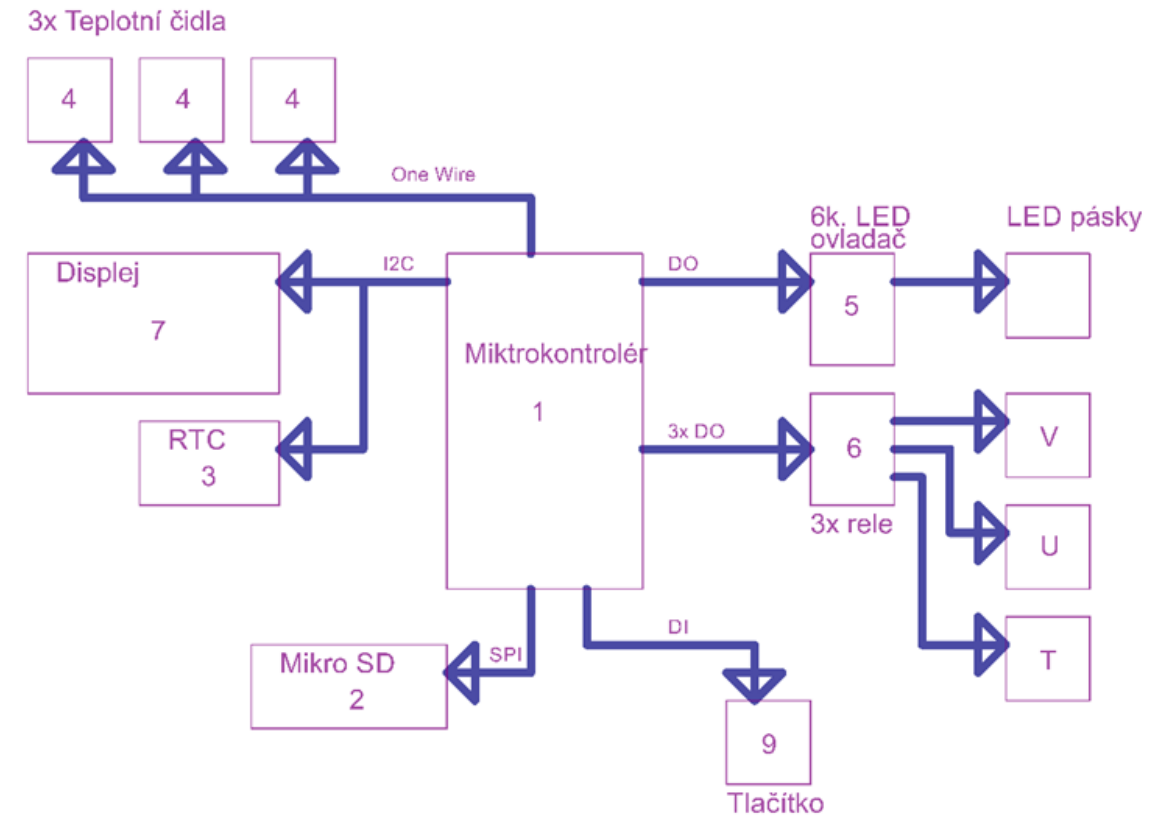

<span id="page-12-1"></span>Obr. 1: Blokové schéma řídící jednotky

## <span id="page-13-0"></span>**4.1 Výběr platformy a periferních modulů**

Z důvodu dřívějších kladných zkušeností s programováním jednočipových MCU na platformě Arduino byl výběr zaměřen právě na ni. Tato platforma je podporovaná širokou komunitou uživatelů a vývojářů, a tak pro ni existuje velké množství nejrůznějších periferních zařízení a knihoven. Také výběr podporovaných MCU je dosti široký a zahrnuje jak velice jednoduché 8bitové mikroprocesory, tak i mnohem výkonnější 32bitové. Tato platforma je flexibilní a jednotlivé moduly lze přímo pospojovat mezi sebou jednoduchým zacvaknutím do sebe nebo pomocí propojovacích vodičů (což šetří čas, neboť není nutné nic pájet na univerzální propojovací desku plošných spojů). Také změna zapojení je velice snadná. Jednou z mála nevýhod těchto modulů je jejich kvalita, což je však vyváženo jejich cenou a dostupností.

#### <span id="page-13-1"></span>**4.1.1 Výběr MCU a periférií**

Mezi jeden z nejpoužívanějších MCU patří modul Arduino UNO s mikroprocesorem ATmega328P.

Tento modul nebyl vyhovující z těchto důvodů:

- ➢ Malá operační paměť RAM (8KB).
- ➢ Nedostatečná velikost flash paměti (32KB), nepojmula by programové vybavení, jehož velikost se vyšplhala až na 105 KB.
- ➢ Pro komunikaci přes bezdrátovou WIFI síť je potřeba dalšího externího modulu, který by komplikoval zařízení.

Další možností byl modul s čipem ESP8266, který již obsahuje WIFI modul a jeho výkon je dostatečný na provoz web serveru. Bohužel se později ukázalo, že i 32KB RAM je pro tento projekt nedostatečných. Na základě uvedených skutečností byl vybrán novější čip ESP32 od stejné firmy, který vyhověl nejen rychlostí a množstvím integrovaných funkcí, ale hlavně velikostí paměti RAM (520KB) a pamětí flash (4 MB).

#### <span id="page-13-2"></span>**4.1.2 Vybrané moduly a čipy**

- ➢ Pro uchování informace o čase nezávisle na ESP32: modul reálného času RTC DS3231.
- ➢ Pro měření teploty vody: 3 teplotní čidla DS18B20 od firmy Maximintegrated.
- ➢ Pro ovládání LED pásků: modul založený na PWM ovladači Led WS2811.
- ➢ Pro ovládání výstupů: modul obsahující 3 relé pro spínání napětí 230 V**.**
- ➢ Pro indikaci stavu zařízení: standardní LCD modul 4×20 znaků se sběrnicí I2C založený na čipu HD44780.
- ➢ Pro ukládáni dat byl použit běžný modul pro mikro SD kartu s SPI rozhraním.
- ➢ To celé napájí zdroj určený pro PC, který vyhovuje jak napěťově (3.3 V, 5 V, 12 V), tak výkonově (max 350 W).

#### <span id="page-14-0"></span>**4.1.3 Modul ESP32-Wroom-32**

Je srdcem celého zařízení.

- ➢ Stará se o časovou posloupnost jednotlivých kroků.
- ➢ Zajištuje komunikaci mezi teplotními čidly.
- ➢ Provádí vyhodnocení teploty podle dat z SD karty.
- ➢ Zjišťuje čas pomocí NTP serveru.
- ➢ Spravuje záložní zdroj času RTC.
- ➢ Načítá z SD karty přihlašovací údaje pro WIFI síť.
- ➢ Ovládá osvětlení Led pásků podle dat z SD karty v závislosti na čase.
- ➢ Provádí zápis údajů na SD kartu pro pozdější využití.
- ➢ Obsluhuje WEB server pro zobrazení a nastavení hodnot.
- ➢ Na LCD displeji zobrazuje základní údaje.
- ➢ Ovládá výstupy pro zapínání a vypínání akvaristických zařízení.

Tento modul obsahuje [4] [5]:

- ➢ Dva 32bitové mikroprocesory.
- ➢ Interní paměť zahrnující 448 KB ROM pro bootování a základní funkce, 520 KB na čipu SRAM pro data a instrukce a 8 KB SRAM v RTC pro ukládání dat.
- ➢ Externí flash má velikost 4 MB.
- ➢ 34 GPIO pinů, které mohou vykonávat různé funkce pouhou změnou v nastavení příslušných registrů. Existuje několik typů GPIO (Digitální (pouze), Analogové, Kapacitní a Dotykové). Analogové GPIO a GPIO s kapacitním dotykem lze nastavit na digitální GPIO. Většina digitálních GPIO lze nakonfigurovat jako interní pull-up či pull-down nebo dokonce na vysokou impedanci.
- ➢ 3 UART rozhraní a to UART0, UART 1 a UART 2, které umožnují asynchronní komunikaci (RS 232 a RS 485) a podporu IrDA.
- ➢ 2 rozhraní sběrnice I2C, které mohou sloužit jako Master nebo jako Slave. Rozhraní I2C podporuje Standardní režim (100 Kbit/s) a Rychlý režim (400Kbit/s).
- ➢ 3 SPI (SPI, HSPI and VSPI) v režimu Slave nebo Master. Komunikační režim může být nastaven na duplex anebo polo duplex do maximálního kmitočtu 80 MHz.
- ➢ WIFI s přenosovou rychlost 150 Mbps a výstupním výkonem 20 dBm na anténě. Odpovídá standardu 802.11 b/g/n (2.4 GHz).

Tento modul je určen pro připájení na PCB což pro vývoj není ideální. Proto byl vybrán vývojový modul DevKitV1 na [Obr. 2,](#page-15-1) který již obsahuje převodník USB/seriál pro komunikaci s ladícím programem, stabilizátor pro napájení 3,3 V, tlačítka pro reset a nahrání programu do paměti flash. Jednotlivé vstupy a výstupy jsou připojeny na piny, které lze přímo zapojit do nepájivého kontaktního pole.

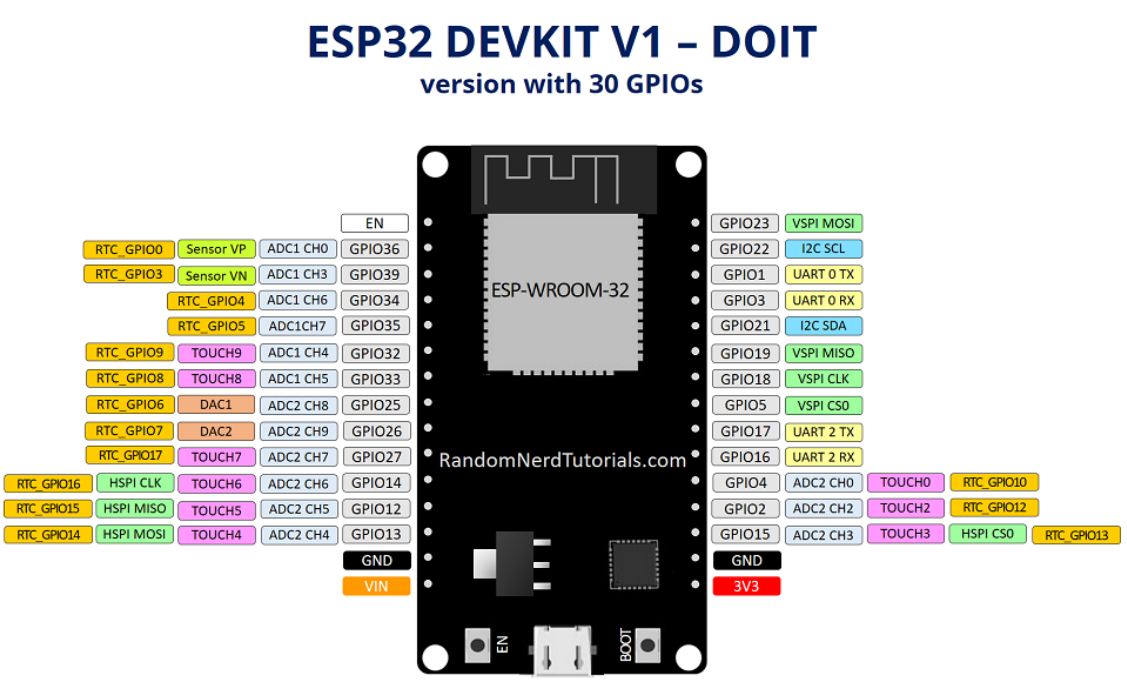

Obr. 2: ESP-WROOM-32 s piny [6]

## <span id="page-15-1"></span><span id="page-15-0"></span>**4.2 Modul SD karty**

Tento modul zprostředkovává hardwarovou komunikaci s microSD kartou na [Obr. 3,](#page-15-2) na které jsou uložená data pro řízení akvarijního zařízení a také na SD kartu ukládá získané údaje.

Modul kromě konektoru pro vložení SD karty obsahuje též převodník vstupního napětí z 5 V na pracovní napětí 3,3 V. Proto je nutné napájecí pin připojit na 5 V a ne na 3,3 V, na kterém pracuje mikrokontroler ESP-32. Komunikace s ESP32 probíhá po sběrnici SPI. Vstupy a výstupy na modulu SD karty z pohledu zdola na [Obr. 4](#page-16-1) jsou vypsané v [Tab. 1.](#page-16-2)

<span id="page-15-2"></span>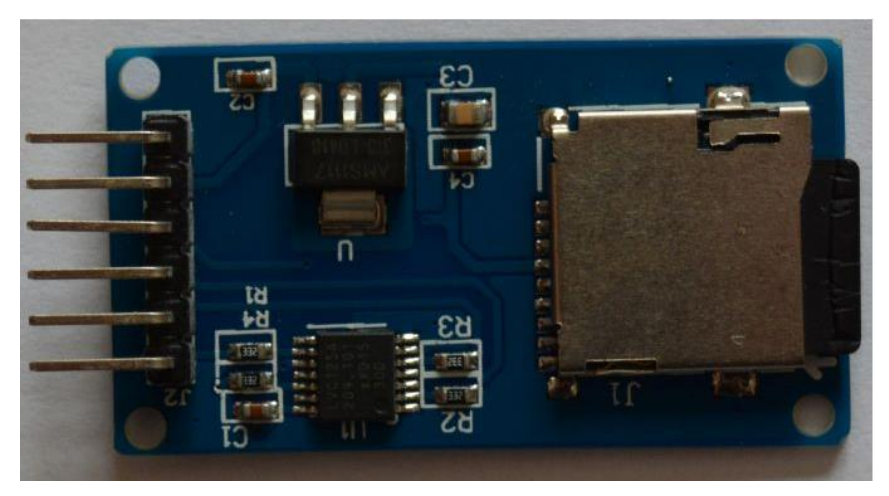

Obr. 3: Modul SD karty (pohled shora)

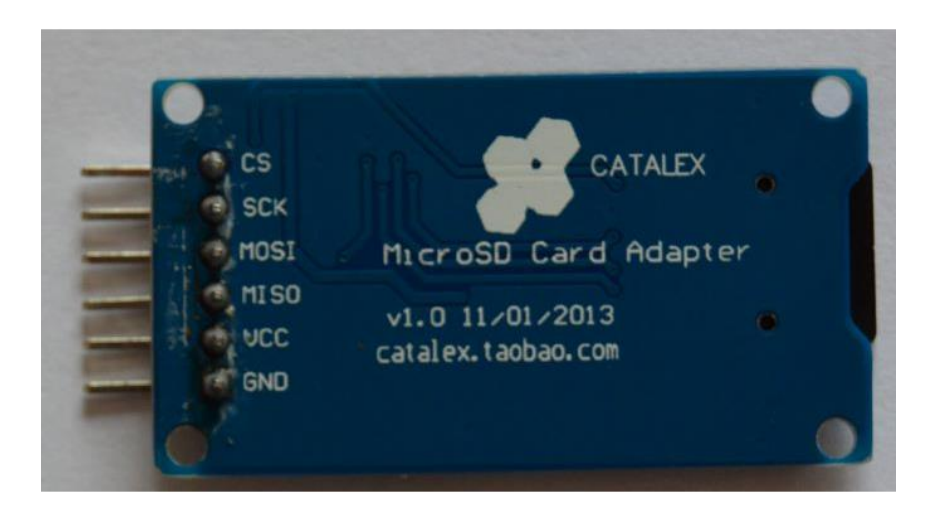

Obr. 4: Modul SD karty (pohled zdola)

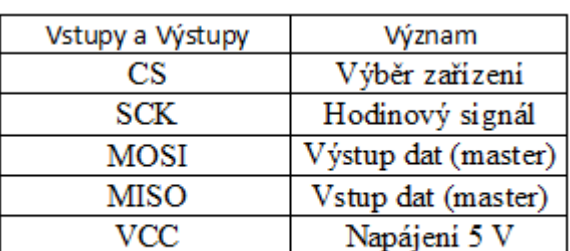

Zem

<span id="page-16-2"></span><span id="page-16-1"></span>Tab. 1: Vstupy a výstupy modulu SD karty

## <span id="page-16-0"></span>**4.3 Modul DS3231 + paměť EEPROM AT24C32**

**GND** 

Tento modul obsahuje obvod reálného času DS3231 od firmy Maximintegrated. Na [Obr. 5](#page-17-0) je doporučené zapojení DS3231. Registry pro nastavení DS3231 jsou v [Tab. 2.](#page-17-1) V našem případě jsou použity pouze registry pro nastavení a čtení času a datumu. Modul dále obsahuje paměť Flash AT24C32, která se dá použít pro ukládání dat. V této aplikaci nebude použita.

Mezi jeho vlastnosti patří [7]:

- ➢ Hodiny v reálném čase počítají sekundy, minuty, hodiny, datum měsíce, měsíc, den v týdnu a rok, s kompenzací přestupného roku platnou až do 2100.
- $\triangleright$  Přesnost  $\pm 2$  ppm v rozsahu teplot od  $0^{\circ}$ C do + 40 °C.
- $\triangleright$  Přesnost  $\pm$  3.5 ppm v rozsahu teplot od 40 °C do + 85 °C.
- $\triangleright$  Výstup digitálního teplotního senzoru: Přesnost  $\pm$  3 °C.
- ➢ Výstup RST / Tlačítko Reset Debounce Input.
- ➢ Dva denní alarmy.
- ➢ Programovatelný výstupní signál obdélníkových vln.
- ➢ Rychlé rozhraní I2C (400 kHz).
- ➢ Vstup pro záložní baterii pro nepřetržité měření času.
- ➢ Provoz s nízkou spotřebou prodlužuje dobu provozu na záložní baterii.
- ➢ Napájecí napětí v rozmezí od 2,3 V do 5,5 V.

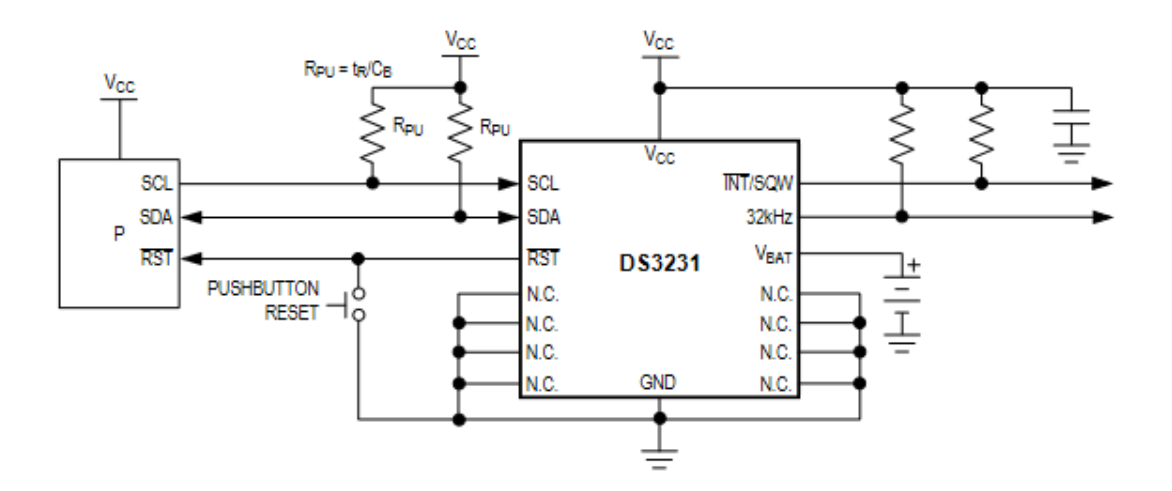

Obr. 5: Doporučené zapojení DS3231 [7]

<span id="page-17-1"></span><span id="page-17-0"></span>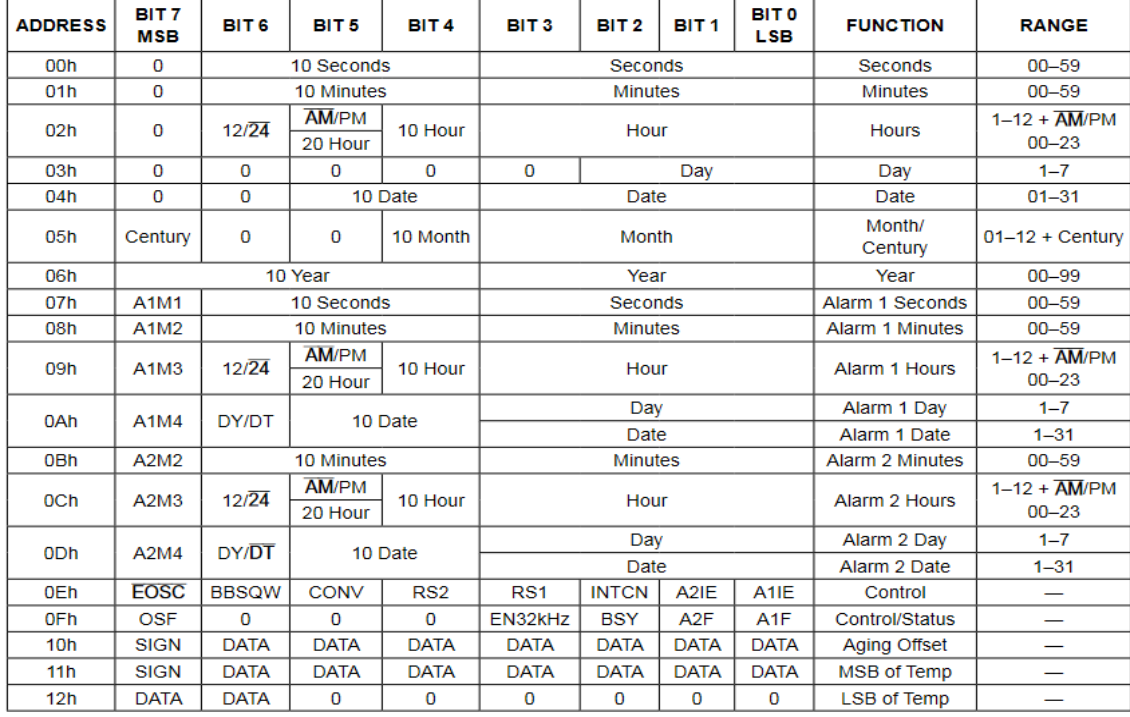

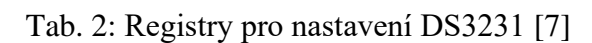

Pro zálohu dat při odpojení napájení je možno vložit nabíjecí baterii LIR2032 3,6 V. Tato baterie je v modulu po připojení napájecího napětí dobíjena. Místo baterie LIR2032 lze použít i klasickou knoflíkovou baterii CR2032 dle [Obr. 6.](#page-18-0) Tato baterie není nabíjecí, a proto je vhodné odpájet rezistor 200j na desce, aby se zamezilo nabíjení. Modul reálného času z pohledu shora je na [Obr. 7](#page-18-1) a jeho vstupy a výstupy na obou koncích jsou uvedeny v [Tab. 3.](#page-18-2) Výchozí I2C adresa je 0×57 a lze ji v případě potřeby změnit pomocí pájecích bodů A0-A1-A2.

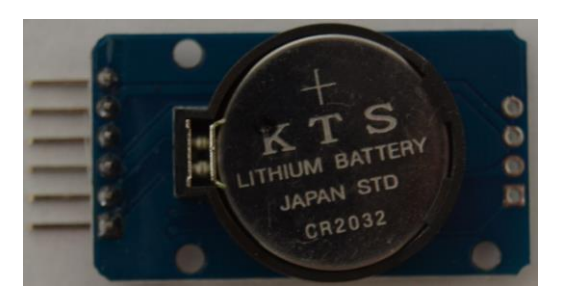

Obr. 6: Zadní strana modulu reálného času s vloženou baterií

<span id="page-18-0"></span>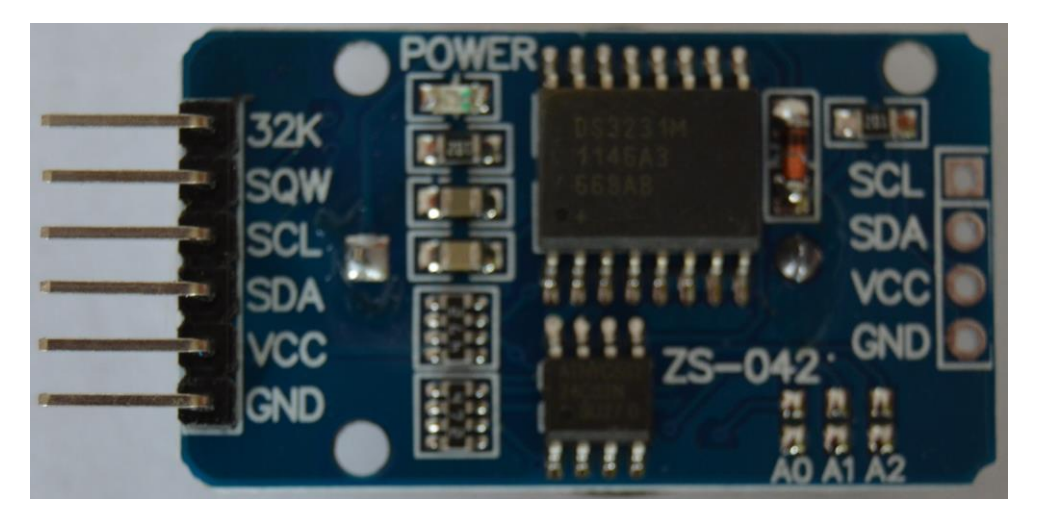

Obr. 7: Modul Reálného času (RTC)

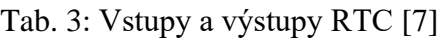

<span id="page-18-2"></span><span id="page-18-1"></span>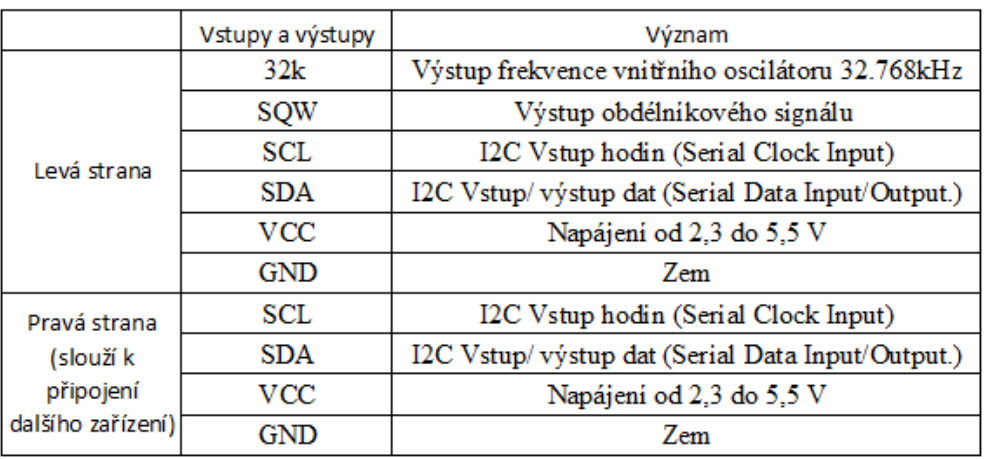

#### <span id="page-19-0"></span>**4.4 Teplotní čidla DS18B20 od firmy Maximintegrated**

Digitální teploměr DS18B20 umožnuje měření teploty v rozlišení od 9 do 12 bitů. Má funkci alarmu s energeticky nezávislými, uživatelsky programovatelnými horními a dolními spouštěcími body. DS18B20 komunikuje po sběrnici 1-Wire, která ze své podstaty vyžaduje pro komunikaci s mikroprocesorem pouze jednu datovou linku (a zem). Kromě toho může DS18B20 získávat energii přímo z datové linky ("parazitní napájení"), což eliminuje potřebu externího napájení. Každý DS18B20 má jedinečný 64bitový sériový kód, který umožňuje fungování více DS18B20 na stejné 1-Wire sběrnici. Je tedy jednoduché použít jeden mikroprocesor k ovládání mnoha DS18B20 distribuovaných na velké ploše.

Mezi aplikace, které mohou těžit z této funkce, jsou systémy pro monitorování teploty uvnitř budov, zařízení nebo strojů a systémy pro monitorování a řízení procesů. Na [Obr. 8](#page-19-1) je blokové schéma vnitřního zapojení teplotního čidla [8].

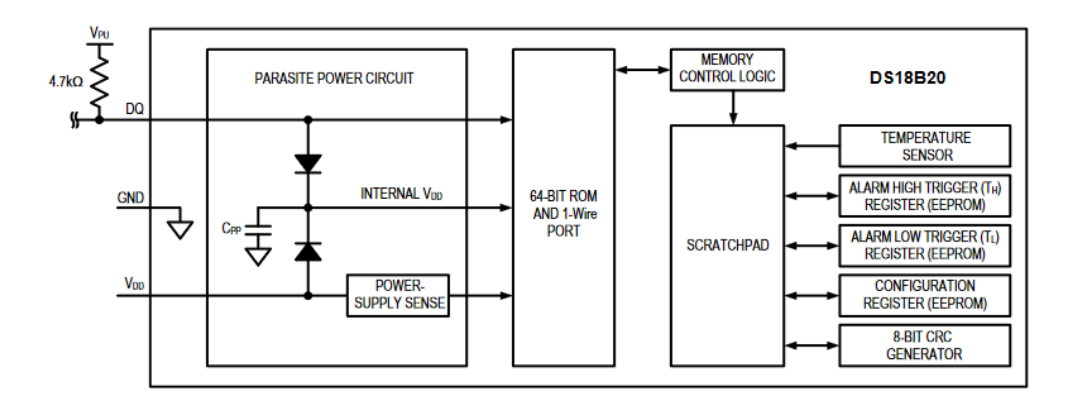

Obr. 8: Zapojení čidla [8]

<span id="page-19-1"></span>Specifikace [8]:

- ➢ Jednoduché rozhraní 1-Wire vyžaduje pro komunikaci pouze jeden pin.
- $\triangleright$  Rozsah teplot od -55 °C do + 125 °C (-67 °F do + 257 °F).
- ➢ Přesnost v rozsahu zobrazuje viz [Tab. 4.](#page-20-0)
- ➢ Programovatelné rozlišení od 9 bitů do 12 bitů je v [Tab. 5.](#page-20-1) Po zapnutí je rozlišení nastaveno na 12-bitů.
- ➢ Napájecí napětí je v rozmezí od 3,0 V do 5,5 V.
- ➢ Uživatelsky definovatelné nastavení alarmu s příkazem pro vyhledávání alarmů (identifikuje zařízení s teplotami mimo naprogramované limity.).
- ➢ Režim parazitního napájení vyžaduje pro provoz pouze 2 vodiče (DQ a GND).
- ➢ Každé zařízení má v paměti ROM uložen jedinečný 64bitový sériový kód.
- ➢ Dostupné v 8 pin SO 8 pin μSOP a 3 pin pouzdro TO-92 lze vidět na [Obr. 9.](#page-20-2)

<span id="page-20-0"></span>Tab. 4: Přesnosti v rozsahu teplotních čidel:

| Od     | Do                         | Přesnost     |
|--------|----------------------------|--------------|
| -10 °C | $+85^{\circ}$ C            | $\pm 0.5$ °C |
| -30 °C | $+100\,^{\circ}\mathrm{C}$ | $\pm 1$ °C   |
|        |                            | $\pm 2$      |

Tab. 5: Rozlišení DS18B20

<span id="page-20-1"></span>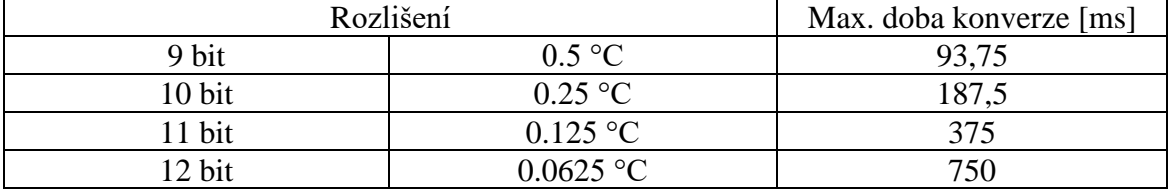

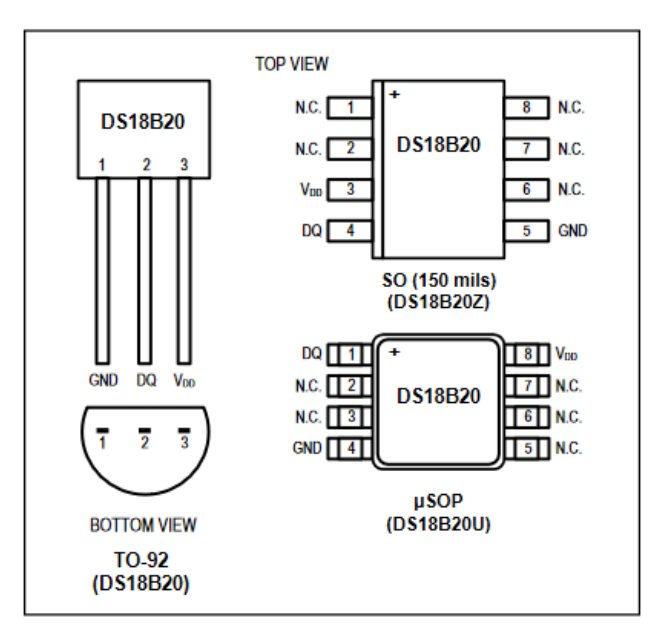

<span id="page-20-2"></span>Obr. 9: Typy pouzder DS18B20 [8]

Čidla pro měření teploty byla použita ve vodotěsném provedení na [Obr. 10.](#page-21-1) To se skládá ze standardního provedení čidla DS18S20 v pouzdro TO-92 připájeného třívodičovému kabelu o délce 1 metr. Samotné čidlo spolu s kabelem je zalito v nerezové dutince, jejíž konec a část kabelu je opatřen smršťovací bužírkou k zamezení průniku vody.

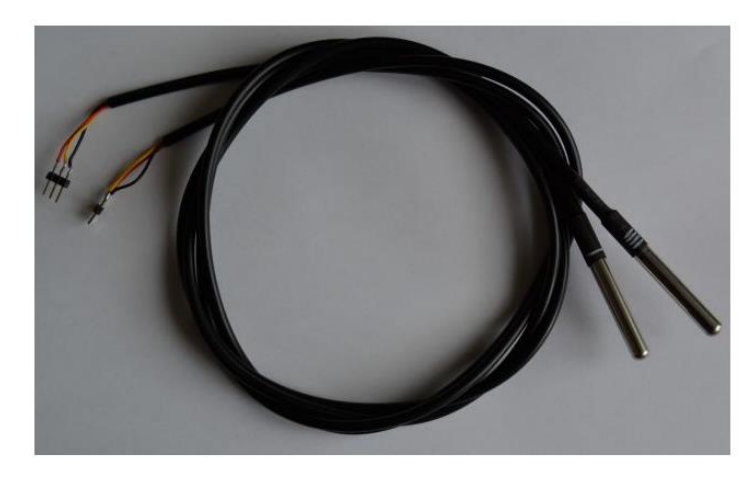

Obr. 10: Teplotní čidlo DS18B20 vodotěsné provedení

## <span id="page-21-1"></span><span id="page-21-0"></span>**4.5 Modul PWM ovládání Led pásků**

Tento modul je vlastnoruční dělaná konstrukce, založená na PWM ovladači LED WS2811, oddělovacích optočlenech a výkonových tranzistorech. Na [Obr. 12](#page-22-0) je hotová a osazená prototypová deska.

WS2811 parametry:

- ➢ Má 3 výstupní kanály se speciálními budicími obvody pro LED viz [Obr. 11.](#page-21-2) Každý výstup může dosáhnout až 256 hodnot zobrazení jasu, což při základních barvách RGB odpovídá 167 777 216 barevných odstínů.
- ➢ Rychlost přenosu dat je nastavitelná na 400 Hz nebo 800 Hz pomocí vstupu SET. Vzdálenost mezi dvěma obvody může být až 5 metrů bez vlivu na rychlost a kvalitu spojení.
- ➢ Integrovaný obvod je interně vybaven inteligentním digitálním portem a zesilovacím obvodem signálu. Zahrnuje také přesný interní oscilátor a programovatelný výstup s konstantním proudem na napětí 12 V. Za účelem snížení zvlnění napájení jsou 3 výstupní kanály navrženy tak, aby zpozdily funkci zapnutí.
- ➢ Po resetování čipu po zapnutí přijme port DIN data z řadiče, první odvod přijímá počáteční 24bitová data, která se poté odešlou do interního datového registru, a ostatní data, která se upraví pomocí zesilovacího obvodu pro tvarování interního signálu, zasílají do další kaskády přes DO port. Do doby, něž čip přijme nová data, vysílá PWM signály do výstupů R G B.
- ➢ Stručný popis jednotlivých vstupů výstupů modulu PWM je v [Tab. 6.](#page-22-1)

| OUTR        |  |   | <b>VDD</b> |
|-------------|--|---|------------|
| OUTG        |  |   | <b>SET</b> |
| <b>OUTB</b> |  | 6 | <b>DIN</b> |
| GND         |  |   | DO         |
|             |  |   |            |

<span id="page-21-2"></span>Obr. 11: Vstupy a Výstupy modulu PWM [10]

<span id="page-22-1"></span>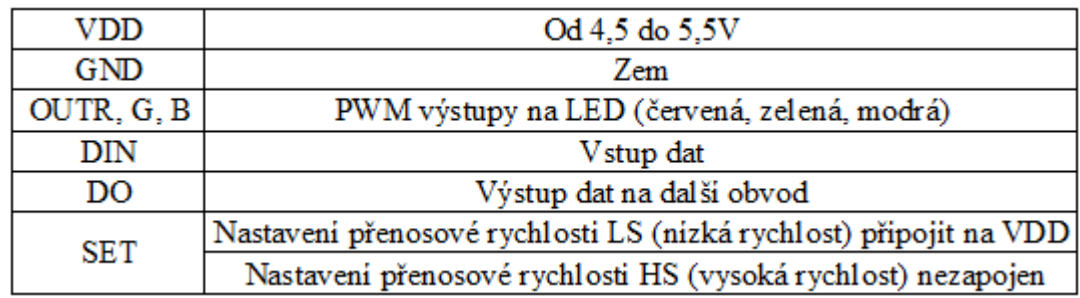

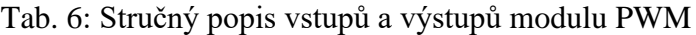

Stručný popis funkce:

Data přijatá z mikroprocesoru se uloží do dvou IO WS2811. Jejich PWM výstupy budí Led diody v optočlenech OP1 až OP6. Tranzistory na jejich výstupech ovládají výkonové tranzistory Q1 až Q6.

Tyto tranzistory pracují v režimu spínačů a zesilují budící signály z optočlenů. Na jejich výstupy jsou připojeny Led pásky pro osvětlení akvária. Zároveň optočleny oddělují mikroprocesor ESP32 od výkonové části napájené napětím 12 V. Vstupy IO WS2811 pracují s logickou úrovní 5 V. ESP-32 naproti tomu pracuje s logickou úrovní 3,3V. Je proto žádoucí provést korekci logických úrovní. Existují na to speciální IO např. 74HCT125 nebo již hotové moduly např. SparkFun Logic Level Converter. V našem případě jde pouze o komunikaci jedním směrem tedy z mikroprocesoru do modulu, a tudíž si vystačíme s tranzistorem PNP v roli spínače.

<span id="page-22-0"></span>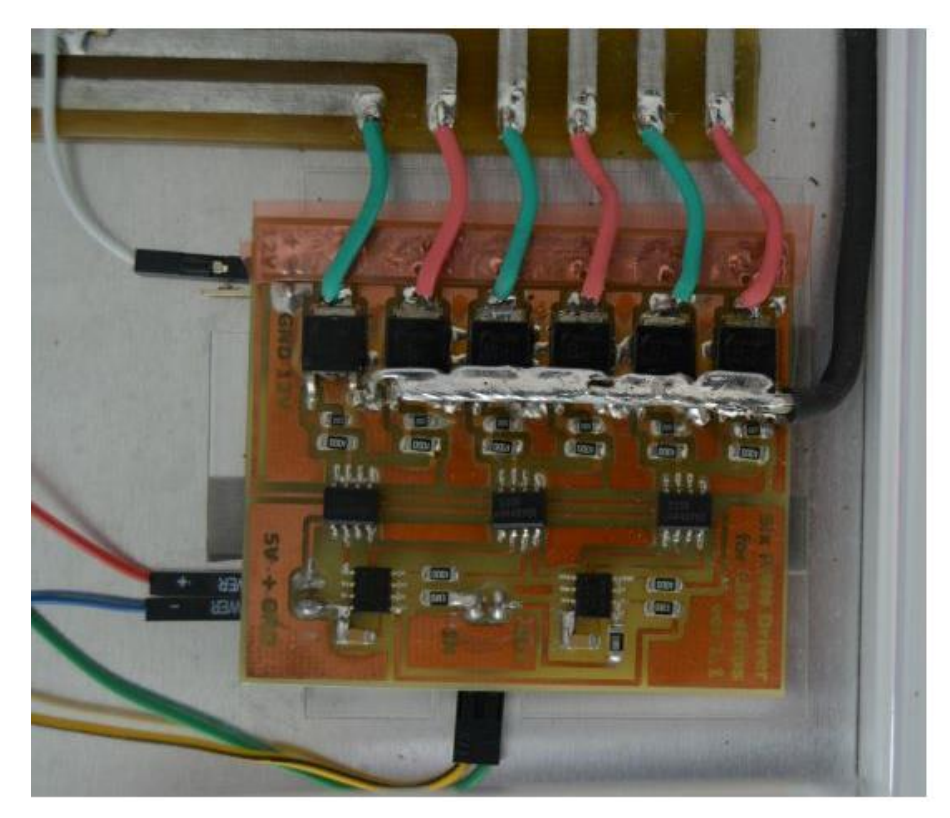

Obr. 12: Modul WS2811

## <span id="page-23-0"></span>**4.6 Modul Relé**

Modul byl zakoupen jako hotový celek. Výkonová část se skládá ze 4 relátek určených pro zapínání a vypínání akvaristické techniky, jak je vidět na [Obr. 13.](#page-23-1)

Parametry relé pro maximální spínací napětí a proud:

- $> 250$  V AC 10 A
- $>$  30 V DC 10 A

Napětí, při kterém relé sepne je 5 V DC a proud při sepnutí 70 mA. Jednotlivá relé jsou ovládána tranzistory. Mezi emitor a kolektor jednotlivých tranzistorů jsou antiparalelně zapojeny diody, která chrání tranzistory před napěťovými špičkami vznikajícími při spínání indukční zátěží. Báze tranzistorů jsou ovládány výstupy z optočlenů. Vstupy optočlenů jsou vyvedeny na konektor vstupů. Do série se vstupy optočlenů jsou připojeny LED diody, které opticky indikuji zapnutí jednotlivých relé. Pro zvýšenou bezpečnost a stabilitu napájení mikroprocesoru je možno propojkou oddělit 5 V napájecí část relé od napájení mikroprocesoru. Logická hodnota pro spínání relé je 0, proto byly na vstupy připojeny spínací tranzistory pro změnu logické hodnoty na kladnou. Spínací hodnoty jsou vyčteny z pouzder relé a popisu na PCB. Proud protékající sepnutým relé byl zjištěn měřením.

<span id="page-23-1"></span>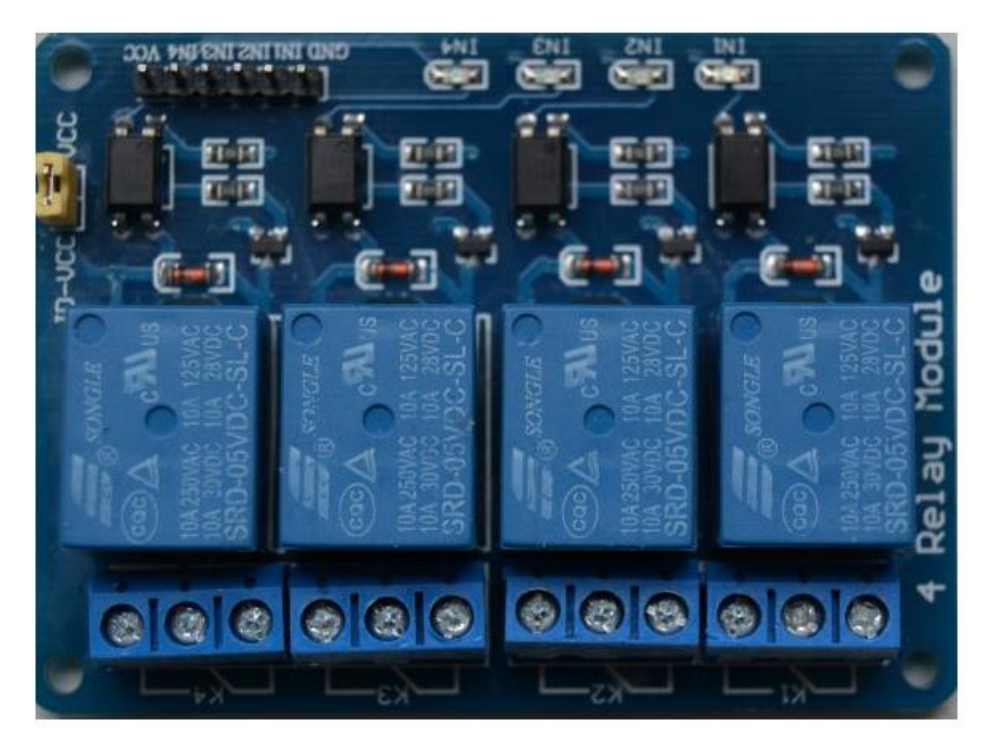

Obr. 13: Modul Relé

#### <span id="page-24-0"></span>**4.7 Stavový LCD displej**

<span id="page-24-2"></span>**S**louží k zobrazení základních hodnot řídící jednotky OTO. Základní schéma zapojení vnitřní části displeje je na [Obr. 14.](#page-24-1) Řadič displeje je založen na čipové sadě Hitachi HD44780 (nebo kompatibilní). Vstupy a výstupy displeje jsou v [Tab. 7.](#page-24-2)

| DB0 až DB7 | 8bitová sběrnice pro přenos dat.                    |
|------------|-----------------------------------------------------|
| E enable   | Slouží k povolení signálu pro zápis nebo čtení dat. |
| R/W        | Přepinání modů: 1-čtení 0-zápis                     |
| RS         | Přepinání mezi datovým a instrukčním registrem      |
| VSS        | Zem                                                 |
| VDD        | Napájeci napěti max 7 V                             |
| V0         | Vstup pro řízení kontrastu                          |
| А          | Napájení podsvicení                                 |
|            | Zem podsviceni                                      |

Tab. 7: Vstupy a výstupy LCD displeje

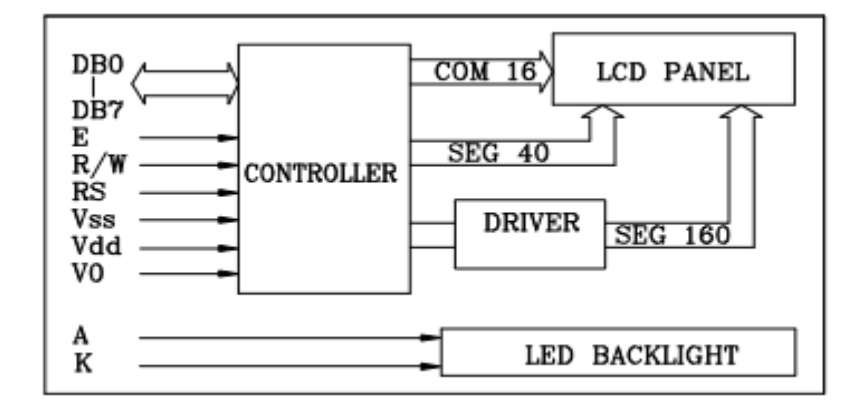

Obr. 14: Blokový diagram LCD displeje [11]

<span id="page-24-1"></span>Existují dva typy. První z nich nemá pod displejem reflexní vrstvu, a tudíž potřebuje posvícení i ve dne. Pozadí displeje je modré a písmo bílé. Druhý má pod displejem reflexní vrstvu, a proto je za světla čitelný i bez podsvícení. To je potřeba pouze při slabém okolním světle. Pozadí má nazelenalou barvu a text je černý. Počet řádků jsou 4 a počet sloupců je 20. Počet bodů na znak je 5×7 + kursor.

Displej se dá koupit i v provedení pro sběrnici I2C a napájecí napětí 3,3 V. Tento typ displeje na [Obr. 15](#page-25-1) je použit v našem projektu. Výhody tohoto provedení spočívají v úspoře datových a ovládacích linek, kdy se z 12 zmenší pouze na 2. Pokud displej obsahuje převodník z I2C na 8 bit PCF8574 od firmy Texas, je standardní adresa displeje I2C 0×27. Změnu adresy je možno provést pomocí tří zkratovacích plošek na PCB A0–A1–A2 v rozmezí 0×20–0×27 viz [Obr. 16.](#page-25-2)

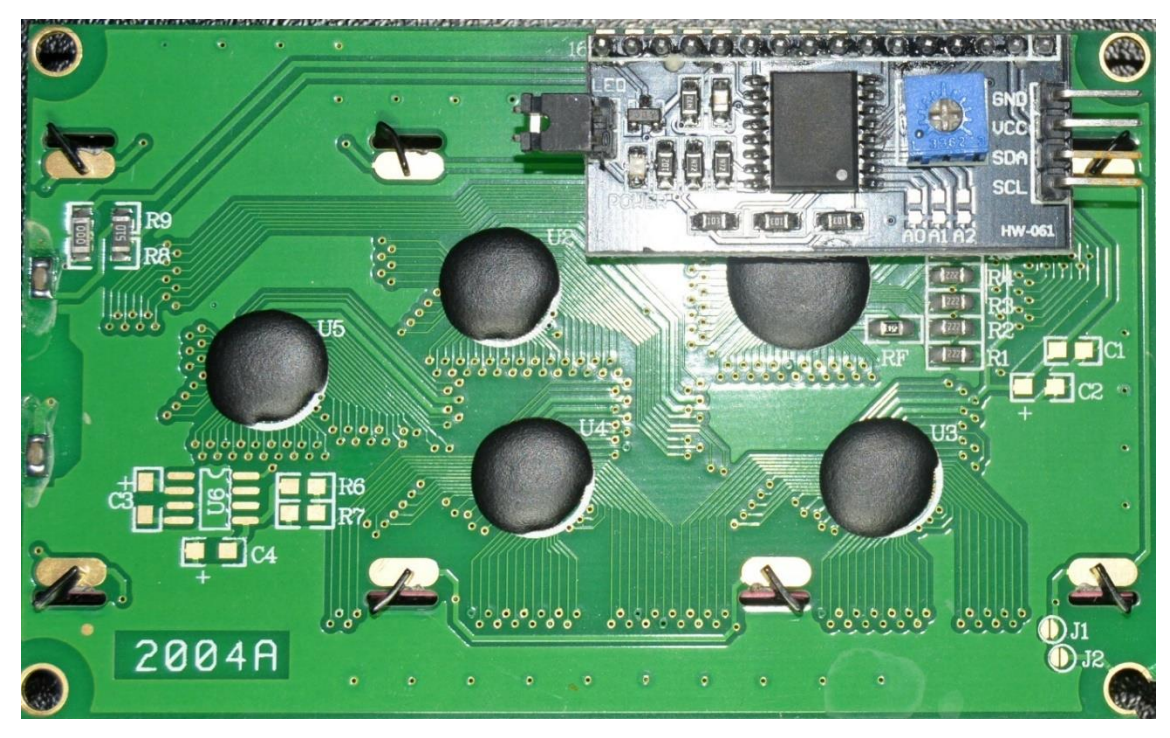

Obr. 15: Displej s I2C

<span id="page-25-1"></span>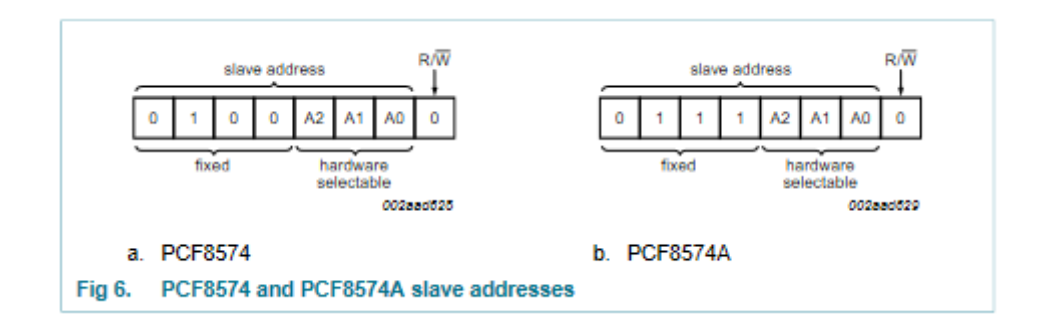

<span id="page-25-2"></span>Obr. 16: Registr adres PCF8574 [12]

#### <span id="page-25-0"></span>**4.8 Napájecí zdroj**

Pro napájení byl použit zdroj z vyřazeného PC, který svými parametry bohatě splňuje požadované hodnoty napětí a proudu řídící jednotky OTO. Výkonové parametry zdroje:

- 
- ➢ Celkový maximální výkon zdroje je 350 W.
- ➢ Napětí 3,3 V, max. proud 21 A.
- ➢ Napětí 5 V, max. proud 17 A.
- ➢ Napětí 12 V, max. proud 30 A.

Požadavky pro řídící jednotku OTO:

- ➢ Napětí 5 V, max. proud 300 mA.
- ➢ Napětí 3,3 V, max. proud 1,2 A.
- ➢ Napětí 12 V, max. proud podle délky a výkonu LED pásků. V tomto zařízení byly použity pásky těchto parametrů:
	- $\triangleright$  Příkon 14,4 W/m.
	- ➢ 60 diod na 1 metr.
	- $\triangleright$  Typ diod 5050.
	- ➢ Délka pásku na osvětlení (1 kanál) je 3×60 cm. Při počtu šesti kanálů se jedná o celkovou délku všech pásků 10,8 m.

Celkový příkon je 10,8×14,4= 156 W. Při napájecím napětí 12 V je protékající proud při plném osvětlení cca 13 A.

#### <span id="page-26-0"></span>**4.9 Tlačítko**

Slouží pro zobrazení IP adresy řídící jednotky OTO na stavovém displeji.

## <span id="page-27-0"></span>**5 Programová část řídícího systému**

V této kapitole bude probrána vlastní tvorba kódu i s vysvětlením funkcí jednotlivých celků. Kód je naprogramovaný v programu Visual Studio Code s rozšířením PlatformIO IDE. Byl použit programovací jazyk C.

## <span id="page-27-1"></span>**5.1 Úvodní část programu**

V úvodní části programu pomocí příkazu #include byly naimportovány potřebné knihovny podle [Obr. 17.](#page-28-3) Některé knihovny nejsou přímo součástí prostředí PlatformIO IDE a je potřeba je dodatečně naimportovat.

- ➢ "<WiFi.h>" umožňuje bezdrátové připojení k internetu. Slouží oběma směry (jak příchozí, tak i odchozí spojení) a podporuje protokoly WEP a WPA2 sloužící k šifrování (zabezpečení přenosu dat). Tato knihovna se automaticky nainstaluje při instalaci doplňku ESP 32 do PlatformIO IDE.
- ➢ "<ESPAsyncWebServer.h>" je použitá knihovna k vytvoření a obsluze web serveru.
- ➢ "<AsyncTCP.h>" slouží jako základ pro knihovnu "<ESPAsyncWebServer.h>" (ta je vlastně nástavbou základní knihovny "<AsyncTCP.h>)", v kódu se s ní nepracuje (pracujeme s ní nepřímo, právě přes "<ESPAsyncWebServer.h>)".
- ➢ "<Arduino\_JSON.h>" je základem formátu JSON (JavaScript Object Notation) jedná se o zjednodušený formát pro výměnu dat, vhodný pro široké spektrum programovacích jazyků založených na architektuře jazyků C. V kódu je to použito k přenosu dat z ESP serveru klientovi na webovou stránku.
- ➢ "<OneWire.h>" "*1-Wire je sběrnice navržená firmou Dallas Semiconductor Corp. pro komunikaci zařízení nízkou datovou rychlostí, signalizaci i napájení. 1- Wire je podobná ke sběrnici I²C, jen s nižší datovou propustností a delším dosahem. Obvykle je používána pro komunikaci s malými levnými zařízeními jako jsou termometry a další různá zařízení. Síť z 1-Wire zařízení s připojeným master zařízením se nazývá MicroLAN* [9]*."*
- ➢ "<DallasTemperature.h>" slouží pro komunikaci s teplotními čidly DS18B20. Jedná se o nástavbu ke knihovně "<OneWire.h>".
- ➢ "<time.h>" je standardní knihovna jazyka C pro práci s časem a datem.
- ➢ "SD.h" slouží ke komunikaci modulu SD karty s ESP32. Ke své činnosti potřebuje následující knihovny "SPI.h" a "FS.h".
- ➢ "Freenove\_WS2812\_Lib\_for\_ESP32.h" slouží pro řízení čipů WS2812, které podle přijatých dat pomocí signálů PWM řídí jas jednotlivých LED čipů. Pro každý LED modul je třeba poslat 3×8 bitů (hodnoty 0-255).
- ➢ "<LiquidCrystal\_I2C.h>" slouží ke komunikaci s LCD displejem pomocí sběrnice  $I2C$ .

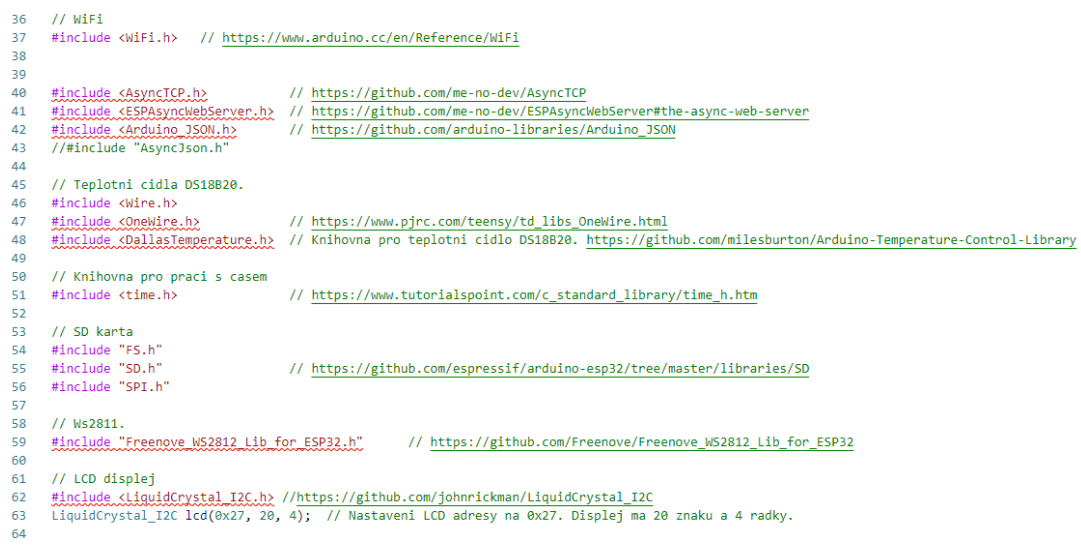

Obr. 17: Použité knihovny s odkazy

## <span id="page-28-3"></span><span id="page-28-0"></span>**5.2 Počáteční nastavení a inicializace jednotlivých periférií**

#### <span id="page-28-1"></span>**5.2.1 Teplotní čidla DS18B20**

Aplikace obsahuje 3 teplotní čidla, která jsou použita pro měření teploty. První dvě čidla jsou umístěna v akváriu na různých místech a z jejich teplot se vypočítává průměrná teplota vody. Tato hodnota se dále porovnává s povolenou teplotou vody a tento výsledek je použit pro zapínání a vypínání topícího tělesa, které ohřívá vodu. Aby bylo možné komunikovat s teplotními čidly a získávat z nich naměřené hodnoty teplot, je potřeba znát jejich 64bitovou sériovou komunikační adresu. Pro nastavení teplotních čidel je využit příkaz "begin()" na aktivaci čidel. Dále příkazem "setResolution ([ID čidla],11)" je nastaveno rozlišení měřené teploty na 11 bitů, což znamená, že vrácená hodnota bude mít rozlišení 1/8 °C. Příkazem "setWaitForConversion(false)" bude nastavena konverze teploty na digitální hodnotu bez čekání na výsledek (ten se vyzvedne později). Příkazem "requestTemperatures()" tento převod bude spuštěn.

#### <span id="page-28-2"></span>**5.2.2 Osvětlení**

Je tvořeno šesti kanály z LED pásků, které jsou ovládány pomocí dvou WS2811. Ovládání probíhá přes knihovnu "Freenove\_WS2812\_Lib\_for\_ESP32.h". Na začátku je potřeba smazat registry v obvodech WS2812, čímž se nastaví výstupy na 0 a všechny LED pásky zhasnou. To se provede následující sekvencí příkazů, která ukazuje [Obr. 18:](#page-29-1)

- $\triangleright$  Příkaz" begin()" spustí komunikaci s WS2811.
- $\triangleright$  Příkazem "strip.setBrightness(255)" nastaví na maximální hodnotu.
- ➢ Následující smyčka projde jednotlivé obvody WS2811, v našem případě 2, a nastaví výstupy na 0.
- ➢ Příkazem "strip.show()" provede zápis hodnot z vnitřní paměti WS2811 na výstupy. Tím je zaručeno, že po zapnutí řídící jednotky pro ovládání teploty vody a osvětlení v akváriu, dále jen řídící jednotky OTO, bude osvětlení vypnuto.

```
// Nastaveni LED osvetleni Ws2811.
244245strip.begin();
246
          strip.setBrightness(255);
247
          for (uint8_t ch = 0; ch < pocet_ch; ch++) strip.setLedColorData(ch, 0, 0, 0);
248
          strip.show();
```
#### Obr. 18: Nastavení LED osvětlení

#### <span id="page-29-1"></span><span id="page-29-0"></span>**5.2.3 SD karta**

Slouží k následujícím účelům:

- ➢ Po zapnutí se ze souboru setup.txt, získají přihlašovací údaje pro připojení k místní WIFI síti (název sítě a heslo).
- ➢ Ze souboru setOTO.txt se každou hodinu načtou nová data pro nastavení jednotlivých kanálů osvětlení, pro požadovanou teplotu vody a pro nastavení výstupů, topení, UV sterilizéru a vzduchování.
- ➢ Při změně hodnot osvětlení, teploty nebo výstupů a také v pravidelných intervalech 10 s dojde k zápisu těchto hodnot i s časovým razítkem do souboru s názvem YYYYMMDD.csv
- $\triangleright$  (kde Y rok, M měsíc a D je den). Tyto soubory se vytváří pro každý den a jsou uloženy v adresáři save\_data.
- ➢ Na kartě se dále nachází HTML stránky, které slouží pro ovládání a komunikaci s webovým serverem ze strany klienta, nastavení OTO a ukládání datových souborů na zařízení klienta

Následující struktura souboru a jejich umístění na SD kartě musí být zachována, jinak řídící jednotka OTO nebude fungovat viz [Obr. 19.](#page-29-2)

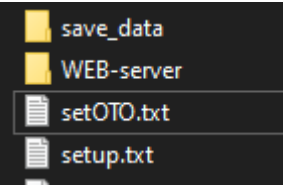

<span id="page-29-2"></span>Obr. 19: Struktura souboru

Popis jednotlivých složek a souborů:

- ➢ save\_data obsahuje soubory s údaji o intenzitě osvětlení jednotlivých LED kanálů, teploty vody, stavu výstupů a časového údaje, kdy byly tyto data pořízena. Každý soubor obsahuje hodnoty z jednoho dne.
- ➢ WEB-server zde jsou HTML stránky a ikona faviconu pro obsluhu OTO pomocí webového rozhraní.
	- ➢ Index.html hlavní stránka OTO.
	- ➢ set\_oto.html slouží pro úpravu řídícího souboru OTO.
	- ➢ dataset.html zde je možné uložit naměřená data pro další zpracování např. grafy.
	- ➢ notfound.html toto se zobrazí při pokusu připojení na neexistující stránku.
- ➢ setOTO.txt soubor s nastavením řídící jednotky.
- $\triangleright$  setup.txt soubor s údaji pro připojení k WIFI.

#### <span id="page-30-0"></span>**5.2.4 Nastavení výstupů pro ovládání topení, UV sterilizéru a vzduchování**

Popisy obrázků:

- ➢ Příkazem #define jsou přiřazeny názvy výstupů konkrétním pinům na ESP 32 na [Obr. 20.](#page-30-2)
- ➢ Příkazem "pinMode" jsou nastaveny jednotlivé piny jako výstupy což ukazuje [Obr. 21.](#page-30-3)
- $\triangleright$  Příkazem "digitalWrite" tyto výstupy budou nastaveny na počáteční hodnoty.
- ➢ Výstupní piny jsou připojeny na reléový modul, kde přes optočleny spínají výkonové relé.

Díky optočlenům jsou výstupy ESP 32 galvanicky odděleny od síťového napětí, a tudíž nehrozí jeho zničení.

```
// Vystupy pro ovladani topeni, sterilizeru a vzduchovani.
143144
      #define out_topeni 25
      uint8 t rele out topeni = 0;
145
146
147
      #define out sterilizer 26
      #define out vzduchovani 27
148
149
```
Obr. 20: Definované výstupy T-U-V

```
262
          // Nastaveni vystupu.
          pinMode(out topeni, OUTPUT);
                                               digitalWrite(out topeni, LOW);
263
          pinMode(out sterilizer, OUTPUT);
                                               digitalWrite(out sterilizer, LOW);
264
          pinMode(out_vzduchovani, OUTPUT);
                                              digitalWrite(out_vzduchovani, LOW);
265
266
```
Obr. 21:Nastavení výstupů pro T-U-V

#### <span id="page-30-3"></span><span id="page-30-1"></span>**5.2.5 Spuštění a konfigurace sítě WIFI**

ESP 32 může fungovat jako WIFI stanice, přístupový bod nebo obojí.

- ➢ WIFI\_STA Režim stanice ESP 32 se připojuje k přístupovému bodu.
- ➢ WIFI\_AP Režim přístupového bodu, stanice se mohou připojit k ESP 32.
- ➢ WIFI\_STA\_AP Smíšený režim, ESP 32 funguje jak v režimu stanice, tak přístupového bodu.

Protože budeme ESP 32 připojovat k našemu bezdrátovému routeru, bude zvolen režim WIFI STA viz [Obr. 22.](#page-31-0) WIFI sít bude spuštěna příkazem "begin()" a parametry zadány jako název sítě a heslo. Ve smyčce je kontrolován "WiFi.status()" dokud se nerovná WL\_CONNECTED, což znamená úspěšné připojení k síti. Další návratové hodnoty, které se dají kontrolovat u příkazu "WiFi.status()", jsou v [Tab. 8.](#page-31-1)

<span id="page-31-1"></span>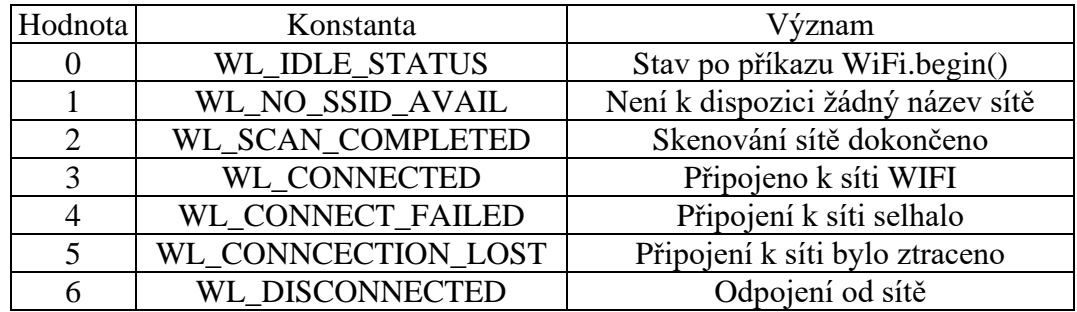

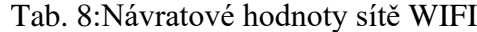

```
516
      // Spusteni WiFi.
517
      void start WiFi() {
518
519
          WiFi.mode(WIFI STA);
520
          Serial.printf("\n\nPripojuji se k:%s.\n", ssid);
521
          Serial.printf("Heslo k wifi je:%s.\n", password);
522
523
          WiFi.begin(ssid, password);
524
525
          lcd.setCursor(0, 2); // Sloupec, radek.
526
          lcd.print("wifi");
          uint8_t time_0ut = 0;527
          uint8 t time pos = 4;
528
          while (WiFi.status() != WL_CONNECTED) {
529
              delay(500);
530
531
              Serial.print(".");
532
533
              if (!(time_out % 4)) {
534
                  lcd.setCursor(time_poz, 2); lcd.print(".");
535
                  time_poz++;
536
537
              if (time_poz > 18) {
538
                  time\_out = 0;time pos = 4;539
540
                  lcd.setCursor(time_poz, 2); lcd.print("
                                                                         ");
541
542
              time_out++;
543
          lcd.setCursor(18, 2); lcd.print("ok");
544
545
          Serial.println("WiFi pripojena.");
          IPAdr = String(WiFi.localIP().toString().c_str());
546
          Wifich = String(Wifi-channel());
547
548
          Serial.printf("IP adresa zarizeni je: %s prideleny kanal: %s.\n", IPAdr.c_str(), WiFiCh.c_str());
549
550
```
#### Obr. 22: Spuštění WIFI

<span id="page-31-0"></span>Po připojení k síti se do proměnné IPAdr vloží IP adresa řídící jednotky OTO. Ta bude sloužit k zobrazení na displeji pro usnadnění připojení z webového prohlížeče. Do proměnné WiFiCh se uloží číslo přiděleného kanálu.

#### <span id="page-32-0"></span>**5.2.6 Nastavení času**

Nastavení času probíhá při zapnutí řídící jednotky OTO a dále periodicky každý měsíc.

- ➢ Zkontroluje se, zda řídící jednotka OTO je připojena k síti WIFI.
- ➢ Příkazem "configTime(3600 \* timezone, daysavetime \* 3600, "ntp.globe.cz", "0.pool.ntp.org", "1.pool.ntp.org");" se kontaktuje časový server NTP a pokusí se získat platný časový údaj.
- ➢ Příkazem "getLocalTime(&time\_ESP)" se zkontroluje, zda byl předchozí příkaz úspěšný.

Pokud příkaz nebyl úspěšný, systémový čas je aktualizován z externího RTC modulu DS3231 a tím je nastavení času ESP ukončeno.

Pokud ano, načtou se jednotlivé časové údaje jako je hodina, minuta, vteřina, den, měsíc a rok do pole, které bude použito pro nastavení externího RTC modulu DS3231.

Hodnoty do jednotlivých registrů DS3231 budou zapsány příkazem "getLocalTime(&time\_ESP)". Po zapsání všech hodnot do registrů se uložené hodnoty zpětně načtou do proměnné "time\_ESP" a porovnají se s předchozími hodnotami. Pokud jsou stejné, aktualizuje se systémový čas.

#### <span id="page-32-1"></span>**5.2.7 Zobrazované údaje na stavovém displeji**

Jedná se o znakový LCD s modrým podkladem a bílým písmem. Jelikož má pouze čtyři řádky po 20 znacích, neoplývá zrovna velkou informační schopností. Před vlastní inicializací je nutné pro zobrazení speciálních znaků (šipka nahoru, šipka dolů, 2 šipky proti sobě, teploty T1-T3 [Obr. 23\)](#page-32-2) definovat uživatelské symboly.

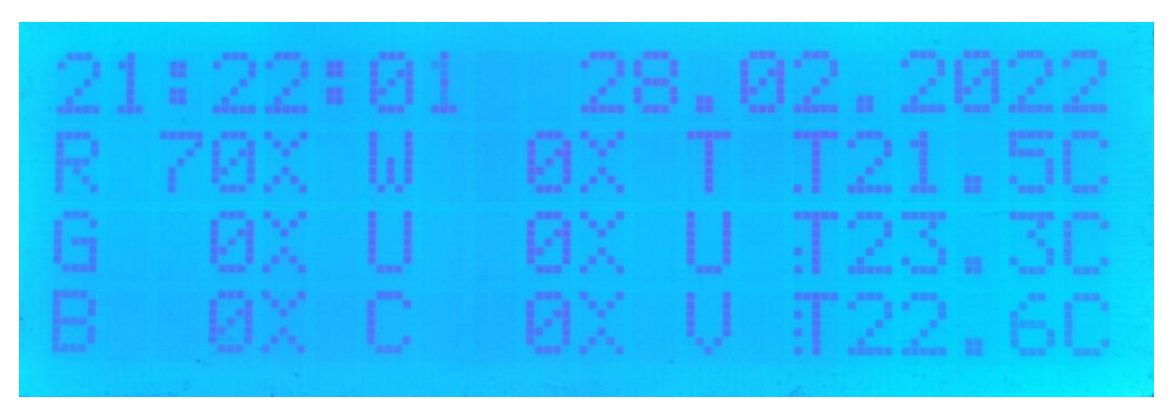

Obr. 23: LCD displej s ukázkou uživatelsky definovaných znaků

<span id="page-32-2"></span>Ty se definují jako matice 8bitových znaků, kde každý prvek z matice představuje jeden bod znaku např. šipka nahoru se definuje takto:

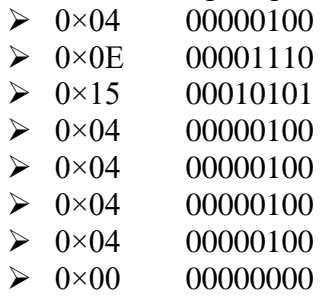

Z 8 bitů se použije pouze 5 prvních bitů, protože znak má rozměry 5×8 bodů. Z toho plyne tento zápis:

 $\text{unit8}$  t toparrow[8] = {0×04,0×0E,0×15,0×04,0×04,0×04,0×04, 0×00};"

U ostatních uživatelských znaků, které je potřeba vytvořit, je postup obdobný. Výsledek ukazuje [Obr. 24.](#page-33-0) Následně je nutno v sekci "setup()" spustit příkaz "createChar", který přijímá 2 parametry. První z nich je pořadové číslo vytvořeného znaku a druhým je odkaz na proměnnou, která byla vytvořena výše. Tímto je umožněno používat znak na displeji pomocí příkazu "write" (pořadové číslo znaku). Maximální počet uživatelsky definovaných znaků je 8.

```
61
    // LCD displei
    #include <LiquidCrystal_I2C.h> //https://github.com/johnrickman/LiquidCrystal_I2C
62
    LiquidCrystal I2C lcd(0x27, 20, 4); // Nastaveni LCD adresy na 0x27. Displej ma 20 znaku a 4 radky.
63.
64
65 // Definice uzivatelskych znaku na LCD.
66
    uint8_t toparrow[8] = { 0x04,0x0E,0x15,0x04,0x04,0x04,0x04 };67
    uint8 t botarrow[8] = { 0x04, 0x04, 0x04, 0x04, 0x15, 0x05, 0x04 };
    uint8 t twoarrow[8] = { 0x11, 0x0A, 0x04, 0x00, 0x04, 0x0A, 0x11 };
68
69 uint8_t T1znak[8] = { 0x1F, 0x04, 0x04, 0x04, 0x04, 0x04, 0x14 };
    uint8_t T2znak[8] = { 0x1F, 0x04, 0x04, 0x04, 0x14, 0x04, 0x14 };
70
71 uint8_t T3znak[8] = { 0x1F, 0x04, 0x14, 0x04, 0x14, 0x04, 0x14};
```
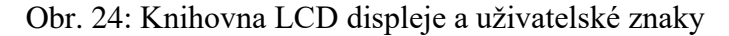

<span id="page-33-0"></span>Po zapnutí a připojení k Wi-Fi po dobu cca 10 s se zobrazuje název sítě a důležitou IP adresu řídící jednotky OTO podle [Obr. 25.](#page-33-1) Pomocí teto adresy se přes webové rozhraní komunikuje s řídící jednotkou OTO.

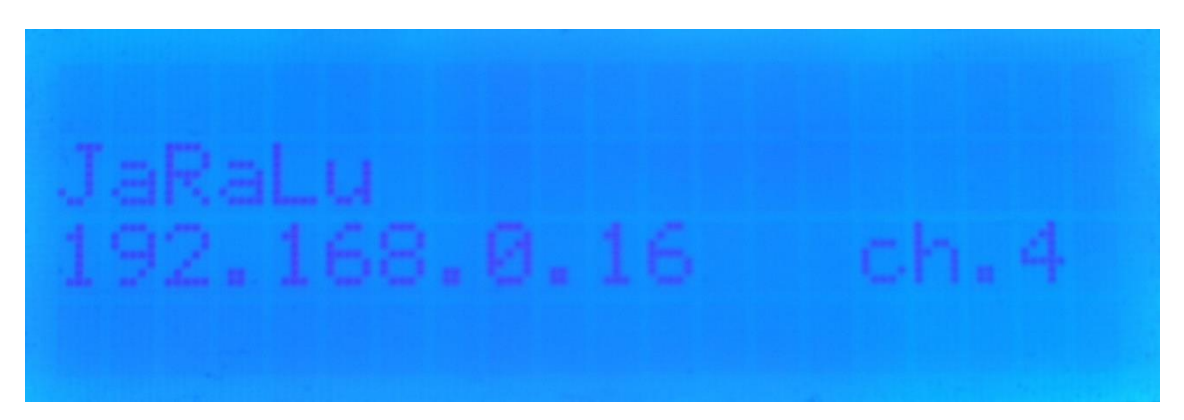

Obr. 25: Zobrazení informací o WIFI na stavovém displeji

<span id="page-33-1"></span>Na [Obr. 26](#page-34-1) je standartní zobrazení stavového displeje, který ukazuje čas a datum, hodnotu osvětlení jednotlivých výstupů od 0 do 255 (0 - nesvítí, 255 - maximální svit), kde jednotlivé barvy LED pásků jsou označeny následujícími znaky:

- ➢ R-červená.
- ➢ G-zelená.
- ➢ B-modrá.
- ➢ W-teple bílá.
- ➢ U-ultra fialová.
- ➢ C-studeně bílá.

Za čísly hodnot jednotlivých barev se dále zobrazují tyto symboly:

- ➢ šipka nahoru (hodnota nedosáhla hodnoty nastavené a stoupá)
- ➢ šipka dolu (hodnota je vyšší než nastavená a klesá)
- ➢ dvě šipky proti sobě (hodnota je stejná jako nastavená a již se nemění)

V pravá části displeje na řádcích 2-4 jsou vedle symbolů "T" s jednou až třemi tečkami zobrazeny teploty z čidel t1-t3. Pokud se na displeji místo hodnoty teploty zobrazí "\*N-C\*", znamená to, že se hodnota nepodařila získat.

Mezi hodnotami osvětlení a teploty, se ve sloupci zobrazují stavy jednotlivých výstupů.

- ➢ T-Topení
- ➢ U-UV sterilizer
- ➢ V-Vzduchování

Pokud je uvedený symbol zobrazen, znamená to, že výstup je zapnut a naopak.

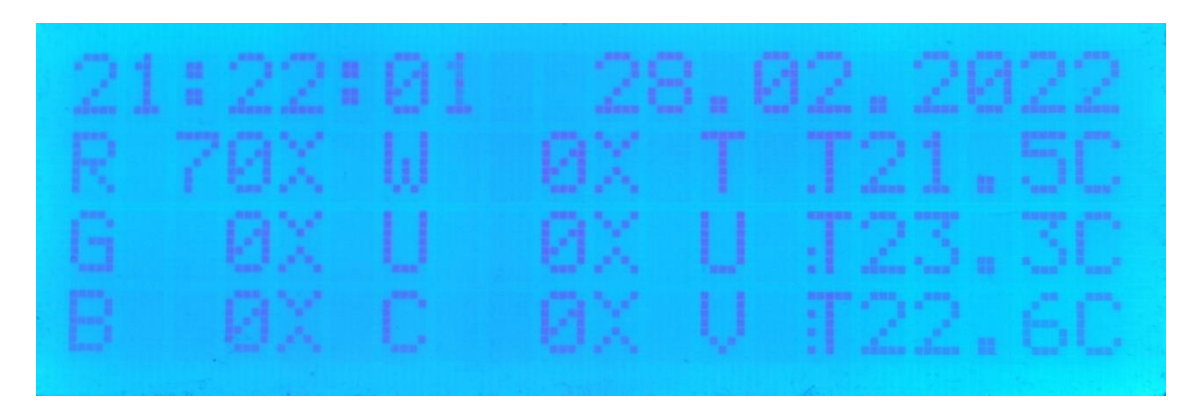

Obr. 26: Standardní zobrazení stavového displeje

#### <span id="page-34-1"></span><span id="page-34-0"></span>**5.3 Web server**

ESP 32 poskytuje asynchronní web server, což znamená, že běží nezávisle na hlavní smyčce programu, a tudíž není potřeba ho v této smyčce obsluhovat. Po instalaci nezbytných knihoven je potřeba vytvořit nový objekt web serveru, a to příkazem "AsyncWebServer server(80)" na [Obr. 27.](#page-35-0) Jako vstup je předán port, kde bude server poslouchat. Je použit port 80, což je výchozí port HTTP.

```
271
           // Obsluha WEB Serveru.
272
           // Poskytovani souboru z vybraneho adresare.
           // uri(url), datove medium (SD karta), adresar (na SD karte).
273server.serveStatic("/", SD, "/Web-server/");
274275
           server.serveStatic("/data", SD, "/save_data/");
276
277// Server-Sent Events (SSE). Udalosti odesilane z OTO k aktualizaci html stranek.
278 >
           events.onConnect([](AsyncEventSourceClient *client){ ...
282
           \mathcal{V}:
           server.addHandler(&events); // Priradi udalost.
283
284
285
           // Pozadavek na zobrazeni uvodni stranky OTO.
286 >
           server.on("/", HTTP_GET, [](AsyncWebServerRequest* request) { ...
289
           \mathcal{H}:
290
291
           // Navratove hodnoty pri zmene parametru na Index.html. (Aktualizace OTO)
           server.on("/prenos", HTTP_POST, [](AsyncWebServerRequest* request) { ...
292 >
307
           \mathcal{E}308
           // Vyrizovani jednotlivych pozadavku od klientu.
           server.on("/setUP", HTTP_POST, [](AsyncWebServerRequest* request) {...
309 - 5407
           \mathcal{V}:
           server.onNotFound(notFound); // Pokud pozadovana stranka neexistuje, zobrazi se varovani.
408AAAserver.begin();
410
```
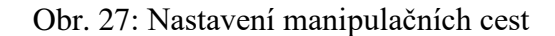

<span id="page-35-0"></span>Pomocí příkazů "serveStatic", které umožní sdílet vybraný adresář na zvoleném médiu, se zpřístupní adresáře na SD kartě, což později bude využito při ukládání souborů s daty a při zobrazení jednotlivých HTML stránek. Parametry tohoto příkazu jsou následující:

- ➢ cesta, která bude volána z prohlížeče
- ➢ typ media, na kterém se adresář nachází
- ➢ cesta k fyzickému umístění adresáře na zvoleném nosiči

Dále budou pro aktualizaci hlavní webové stránky použity události odeslané serverem (SSE) vyvolané příkazem "events.onConnect" na [Obr. 28.](#page-35-1) Pro odesílání hodnot klientovy je potřeba ještě nastavit zdroj události na serveru "server.addHandler(&events)". SSE umožnuje odeslání aktualizovaných dat na HTML stránku bez žádání serveru o tyto data. Na straně HTML stránky dojde k jejich kontrole a poté jsou zobrazena v konkrétních elementech na stránce.

<span id="page-35-1"></span>

| 277 | // Server-Sent Events (SSE). Udalosti odesilane z OTO k aktualizaci html stranek.               |
|-----|-------------------------------------------------------------------------------------------------|
| 278 | events.onConnect([](AsyncEventSourceClient *client){                                            |
| 279 | $if(client->lastId())$ {                                                                        |
| 280 | Serial.printf("Client reconnected! Last message ID that it got is: $\%u\n$ , client->lastId()); |
| 281 |                                                                                                 |
| 282 | // Posle udalost: "Ahoj tady OTO", id pocet milisekund                                          |
| 283 | // a nastavi spozdeni pro reconnect na 1 sekundu.                                               |
| 284 | client->send("Ahoj tady OTO", NULL, millis(), 1000);                                            |
| 285 | });                                                                                             |
| 286 | server.addHandler(&events); // Priradi udalost.                                                 |

Obr. 28: Události odeslané serverem

Dále pro vyřízení požadavků od klienta budou použity příkazy server.on. Tento příkaz vyžaduje následující 3 parametry:

- ➢ Nastavení odkazu na cestu, na které bude server naslouchat.
- ➢ Určuje typ požadavku, který bude server akceptovat (v našem případě jak HTTP\_POST tak HTTP\_GET).
- → Jako třetí parametr bude aplikována funkce "send" z třídy "AsyncWebServerRequest", která obsluhuje požadavky klientů.

Příkaz "server.on("/")" slouží k zobrazení HTML stránky Řídící jednotky OTO. Stačí do adresního řádku prohlížeče napsat IP adresu řídící jednotky dle [Obr. 29.](#page-36-0) Tento znak "/" značí root cestu WEB serveru, požadavek je typu HTTP\_GET a jako třetí parametr je použitá funkce "send" z třídy "AsyncWebServerRequest". Zde bude uvedeno typ souborového systému, umístění souboru, který bude požadován a typ tohoto souboru. Pro zobrazení souboru v prohlížeči bez uložení na disk bude vynechán 4. parametr nebo na toto místo vložena logická hodnota false.

```
// Pozadavek na zobrazeni uvodni stranky OTO.
285
           server.on("/", HTTP GET, [](AsyncWebServerRequest* request) {
286
               screen = 1;287
               request->send(SD, "/Web-server/index.html", "text/html");
288
          \});
289
290
           server.on("/", HTTP_GET, [](AsyncWebServerRequest* request) {
284
                request->send(SD, "/Web-server/index.html", "text/html");
285
           \rangle ) ;
286
```
Obr. 29: Zobrazení HTML stránky

<span id="page-36-0"></span>Příkaz "server.on("/prenos")" slouží k přijetí dat, které byly odeslány klientem z web stránky viz [Obr. 30.](#page-36-1)

Do řetězce "aktualizaceESP" se uloží data což ukazuje [Obr. 30,](#page-36-1) která se následně zpracují podprogramem "proc\_imp\_msg()". Ten rozdělí řetězec na jednotlivé hodnoty podle oddělovače a ty jsou vloženy do proměnných pro nastavení periferií. Z webové stánky se takto ovládá stav výstupů a nastavení osvětlení akvária.

| 291 | // Navratove hodnoty pri zmene parametru na Index.html. (Aktualizace OTO)                             |
|-----|----------------------------------------------------------------------------------------------------|
| 292 | server.on("/prenos", HTTP POST, [](AsyncWebServerRequest* request) {                                  |
| 293 | if (request->hasParam(PARAM INPUT)) {                                                                 |
| 294 | String aktualizaceESP;                                                                                |
| 295 | aktualizaceESP = request->getParam(PARAM INPUT)->value();                                             |
| 296 | Serial.printf("\naktualizaceESP - %s\n", aktualizaceESP.c str());                                     |
| 297 | if (aktualizaceESP.substring(0, 1) == "?") proc imp msg(aktualizaceESP); // Zpracuje vstupni retezec. |
| 298 | else if(aktualizaceESP == "screen") {                                                                 |
| 299 | $screen = 1$ ;                                                                                        |
| 300 | $screenold = 1$ ;                                                                                     |
| 301 |                                                                                                    |
| 302 | request->send(200, "text/plain", "OK");                                                               |
| 303 | }else{                                                                                                |
| 304 | Serial.println( "Beze zmeny");                                                                        |
| 305 | request->send(200, "text/plain", "OK");                                                               |
| 306 |                                                                                                    |
| 307 | });                                                                                                   |

<span id="page-36-1"></span>Obr. 30: Aktualizace hodnot podle požadavků klienta

Příkaz "server.on("/setUP")" slouží k aktualizaci nastavení OTO a k ukládání souborů s naměřenými daty z karty SD na místní zařízení klienta na [Obr. 31.](#page-37-0)

```
200// Vyrizovani iednotlivych pozadavku od klientu.
309
          server.on("/setUP", HTTP POST, [](AsyncWebServerRequest* request) {
               if(request->hasParam(PARAM_INPUT)){
310311String ret res = \cdots;
                   String transData = request->getParam(PARAM INPUT)->value();
312String headMsg = transData.substring(0, 7);
313314if(headMsg == "X?AgetA")// Zadost o data od klienta set_oto.html pro nastaveni OTO.
                  Jelse if(headMsg == "X?AsetA"){ // Prijem dat od klienta set_oto.html pro nastaveni OTO.
327 - 5337 )
                  }else if(headMsg == "X?FgetL"){ // zadost o seznam datovych souboru od klienta dataset.html.
353 - 5}else if(headMsg == "X?FgetF"){ // zadost o stazeni vybraneho datoveho souboru od klienta dataset.html...
365}else if(headMsg == "X?FdelF"){ // zadost o smazani stazeneho datoveho souboru od klienta dataset.html...
                  Nelse{ -
305 5
                  if(ret res != "")            request->send(500, "text/plain", "Internal Server Error");
300// Data pro SSE zpravy a serial.
400
                  \frac{1}{2} info_tisk("data0T0",ret_res.c_str(),0);
401
                              "; // Blokace tisku.
402
                  net res = 'lelse{
493Serial println("Zadna zprava");
404
                  request->send(400, "text/plain", "Bad Request");
405
406
              -3
407
          \mathcal{W}:
408
          server.onNotFound(notFound); // Pokud pozadovana stranka neexistuje, zobrazi se varovani.
409
          server.begin();
410
```
Obr. 31: Zpracování požadavků od klienta

<span id="page-37-0"></span>Na cestě "/setUP" přijme požadavek klienta a podle typu žádosti provede následující akci:

Žádost obsahuje řetězec:

- $\triangleright$  "X?AgetA" Zobrazení web stránky pro nastavení řídící jednotky. Web server odešle obsah souboru setOTO.txt klientovi.
- ➢ "X?AsetA" Příjem aktualizovaných hodnot pro nastavení řídící jednotky. Web server zkontroluje přijatá data a pokud jsou v pořádku, uloží je do souboru /upOTO.txt.
- $\triangleright$ , X?FgetL" Odeslání souboru, který obsahuje seznam všech datových souborů v adresáři "save data" Pokud tento soubor neexistuje, tak bude vytvořen. To znamená, že se projde adresář "save data" na SD kartě a názvy všech souborů s koncovkou .csv se do něho vloží. Poté je tento soubor odeslán klientovi.
- ➢ "X?FgetF" Odeslání souboru s požadovaným názvem.
- ➢ "X?FdelF" Smazání souboru, který obsahuje seznam datových souborů z důvodů jeho pozdější aktualizace.
- ➢ Jiné požadavky jsou ignorovány.

Poslední příkaz pro web server je "server.onNotFound(notFound)", který při chybném dotazu přesměruje klienta na web stránku s upozorněním, že požadavek je chybný. Pro funkčnost je potřeba spustit server příkazem "server.begin()".

Hlavní část programu probíhá ve smyčce, která se neustále opakuje. Nejprve se zkontroluje, zda přišli data z webu. Pokud ano, porovnají se přijatá data se stávajícími a pokud se některá liší, stávající data se upraví na nové hodnoty. Takto lze měnit intenzitu jednotlivých kanálu led osvětlení a výstupů. Tyto hodnota jsou platné, dokud nedojde k jejich změně buďto z webového rozhraní anebo při načtení nových hodnot z SD karty.

V další části smyčky se provádí následující kroky:

1. Každou sekundu se získají hodnoty vnitřních hodin ESP32, které jsou synchronizovány z časového serveru NTP anebo pokud není dostupný z přesného zdroje reálného času DS3231.

Tyto údaje se ukládají do datové struktury. Zároveň se do ní uloží také informace, že došlo ke změně času.

2. Každou 10. sekundu se aktualizují data z teplotních čidel. První dvě slouží k trvalému měření vody v akváriu a z jejich údajů se vypočítává průměrná hodnota pro porovnání s hodnotou nastavené teploty vody, která je v hodinových intervalech pravidelně načítána z SD karty ze souboru setOTO.txt. Pokud dojde k odpojení nebo ke ztrátě komunikace s čidly 1 a 2, postup je následující:

Jestliže je platná hodnota teploty alespoň z jednoho čidla, bere se tento údaj jako průměrná teplota určená pro komparaci s teplotou nastavenou. Pokud jsou data z obou čidel neplatná, jako průměrná teplota se použije teplota nastavená, čímž se zamezí hrozbě přehřátí vody v akváriu. Třetí čidlo lze libovolně použít pro měření teploty podle potřeb akvaristy. Hodnoty těchto tří čidel jsou rovněž ukládána do datové struktury.

Průměrná teplota a teplota nastavená se uplatňuje při udržování stabilní teploty v akváriu. A to následujícím způsobem. V pravidelných časových intervalech je kontrolován rozdíl mezi nimi a podle výsledku je zapínán přes digitální výstup ESP32 číslo 25 a jim ovládané relé, akvaristické topení. Stav tohoto výstupu je zároveň indikován na stavovém displeji a na webovém rozhraní. Toto automatické topení je možno deaktivovat, buďto z webového rozhraní, anebo v souboru setOTO.txt.

3. Nastavení osvětlení. Je provedeno pouze pokud jsou rozdílné hodnoty mezi polem skutečných hodnot a polem nastavených hodnot. Když ano, je zkontrolováno, zda uplynul časový interval mezi jednotlivými kroky. V jednoduchosti to probíhá takto:

Hodnoty osvětlení jsou stejné, stav osvětlení se nemění. Pokud však jsou rozdílné, dojde k porovnání jednotlivých hodnot mezi oběma poli. Pokud je hodnota prvku se stejným pořadovým číslem v obou polích stejná, osvětlení zůstává na stávajícím stavu. Pokud ale hodnota prvku v poli nastavení je větší než hodnota prvku v poli současném, hodnota prvku v poli současném se zvedne o 1. Pokud je to obráceně, hodnota prvku se o 1 sníží. Toto se opakuje u všech šesti prvků v poli. Když jsou hodnoty v obou polích dále rozdílné, k dalšímu cyklu dojde po vypršení intervalu mezi kroky. Toto se opakuje, dokud se hodnoty v obou polích nerovnají. Interval mezi jednotlivými kroky změny osvětlení je nastaven na 10 s, pokud ke změně v poli nastavených hodnot došlo při aktualizaci nastavení osvětlení ze souboru SetOTO.txt. Pokud ke změně dojde z webového rozhraní, interval mezi kroky se sníží na 1 s.

4. Pokud došlo ke změně času a datumu, teploty vody, hodnoty osvětlení anebo stavu výstupu, jsou tyto informace odeslány do webového rozhraní pomocí události odeslané serverem a slouží pro aktualizaci zobrazených hodnot.

5. Každých 10 s se ukládají hodnoty času, teploty, osvětlení a stavu výstupu na SD kartu do souboru saveData.csv, odkud je možné ho přes webové rozhraní uložit do počítače.

#### <span id="page-39-0"></span>**5.4 Webové rozhraní**

Stránka HTML je odzkoušena v prohlížeči Firefox a Opera PC verze na [Obr. 32](#page-39-1) a navržena pro rozlišení 1920×1200. Do webového rozhraní je možný přístup zadáním IP adresy, která se po zapnutí jednotky OTO zobrazuje po dobu 10 s včetně názvu WIFI sítě a kanálu, na který je OTO připojen na stavovém displeji. Tyto informace je též možné zobrazit na již běžící jednotce, pomocí tlačítka. Po dobu jeho stisknutí se tyto informace zobrazí na displeji. Po uvolnění tlačítka dojde k návratu na původní obrazovku.

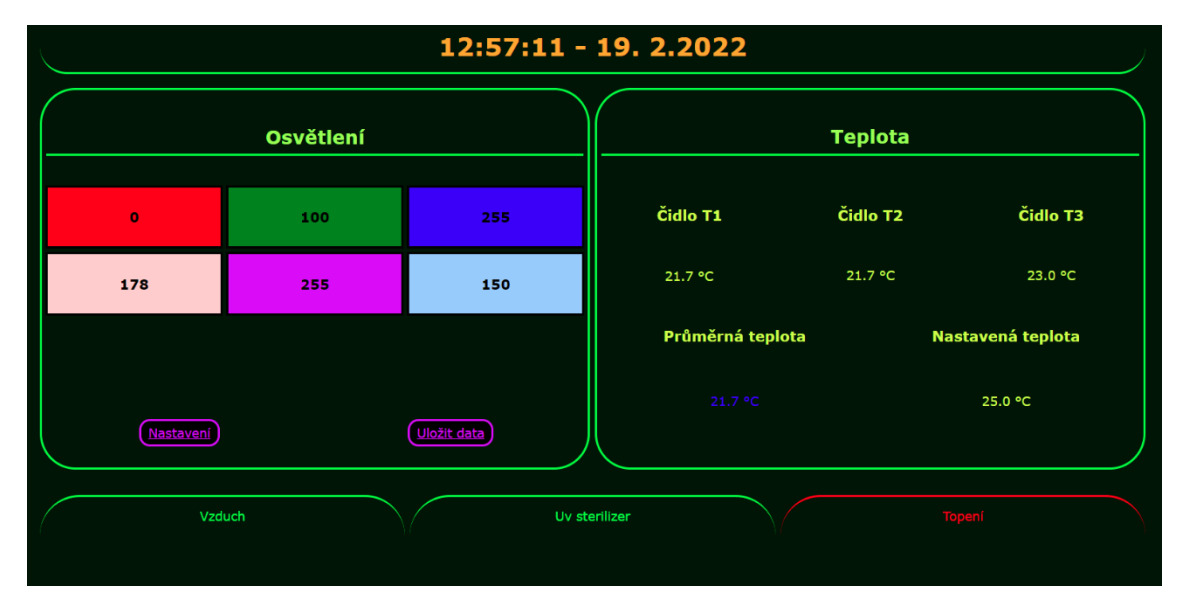

Obr. 32: Webové rozhraní jednotky OTO

<span id="page-39-1"></span>Aktualizace stránky probíhá pomocí události odesílané serverem dle [Obr. 33.](#page-40-1) Když má server nové hodnoty tak je použitím SSE odešle klientovi. HTML stránka obsahuje kód, který tuto událost zachytí a zpracuje. Příkaz "source.addEventListener('aktData', function(e) {console.log("aktData\_", e.data);" zpracuje příchozí data, která jsou ve formátu JSON. Tyto údaje jsou rozděleny na jednotlivé hodnoty a jsou vloženy do patřičných míst na HTML stránce. Jedná se o hodnoty času a datumu, které jsou zobrazeny uprostřed v horní části stránky. Nalevo pod nimi jsou hodnoty osvětlení jednotlivých barev. Pokud se skutečné hodnoty liší od nastavených, jsou uvedeny v závorce vedle hodnot nastavených. Na pravé straně jsou hodnoty teploty čidel T1-T3, průměrná a nastavená teplota. Hodnoty jednotlivých výstupů ovlivňují barvy odpovídajících tlačítek. Při zapnutém vstupu je barva odpovídajícího tlačítka a textu červená. V opačném případě zelená. Výjimku tvoří tlačítko Topení, kde červená barva rámečku značí zapnutí automatické kontroly teploty vody v akváriu a zelená jeho vypnutí. O tom, zda je fyzický výstup topení zapnut nebo vypnut, informuje barva jeho textu.

| 274 | // Aktualizace hodnot osvětlení a teploty pomocí serveru.                                                                                                    |
|-----|----------------------------------------------------------------------------------------------------|
| 275 | if (!!window.EventSource) {                                                                                                    |
| 276 | var source = new EventSource('/events OTO');                                                                                                    |
| 277 |                                                                                                    |
| 278 | source.addEventListener('open', function(e) {console.log("Events Connected"); }, false);                                                                                                    |
| 279 | source.addEventListener('error', function(e) {if(e.target.readyState != EventSource.OPEN)                                                                                                    |
| 280 | {\bmp \text{\cdot \text{\cdot \text{\cdot \text{\cdot \text{\cdot \text{\cdot}}}}} \text{\cdot \text{\cdot \text{\cdot}}}} \text{\cdot \text{\cdot \text{\cdot}}}}} \text{\cdot \text{\cdot}}}}}\text{\cdot \text{\cdot}}}}}\t |
| 281 |                                                                                                    |
| 282 | source.addEventListener('message', function(e) {console.log("message", e.data); }, false);                                                                                                    |
| 283 | // Vypíše přijatá data do konzole a následně je zpracuje.                                                                                                    |
| 284 | source.addEventListener('aktData', function(e) {console.log("aktData ", e.data);                                                                                                    |
| 285 |                                                                                                    |

Obr. 33: Kód pro aktualizaci hodnot osvětlení a teploty

<span id="page-40-1"></span>Kromě toho, že web stránka přijímá a zobrazuje údaje přijaté ze serveru, umožňuje také uživateli většinu těchto hodnot měnit. Tyto uživatelské změny jsou však platné pouze do konce aktuální hodiny. Mají-li být tyto změny trvalé, je nutné editovat řídící soubor což je popsáno v kapitole Webová stránka [pro nastavení hodnot.](#page-40-0)

Mezi parametry, které jdou měnit, patří samozřejmě osvětlení. Postup změny intenzity barvy je následující:

- ➢ Kliknutím na tlačítko konkrétní barvy se změní jeho orámování z černé na žlutou a opačně. Je-li barva rámečku žlutá, posuvník umístěný pod sekcí osvětlení se nastaví na hodnotu aktuálně vybrané barvy. Jeho posouváním je možné měnit hodnotu vybrané barvy od 0 do 255. Změna hodnoty vybrané barvy se okamžitě projeví v textové části zvoleného tlačítka. Je-li aktivovaných více barevných kanálů, změnou hodnoty posuvníku se mění všechny hodnoty u všech aktuálně označených. Pro zafixování hodnoty daného kanálu je potřeba kliknutím změnit jeho rámeček na černý.
- ➢ V sekci Osvětlení se pod prvky pro ovládání barev nachází ještě dva HTML odkazy ve formě fialových tlačítek pojmenované Nastavení a Uložit data. Použitím těchto odkazů se stránky přesměrují na nastavení OTO anebo na stažení datových souborů.
- ➢ V pravé části HTML stránky se zobrazují hodnoty třech teplotních čidel, nastavená hodnota topení a průměrná hodnota vypočítaná z čidel T1 a T2 umístěnými v akváriu. Tato hodnota mění barvu, čímž uživatele spolu s tlačítkem topení vizuálně upozorňuje na stav teploty vody. Je-li barva modrá, je teplota vody nižší než nastavená, a naopak je-li teplota vody vyšší, je barva červená. Žlutá signalizuje, že teploty jsou vyrovnané.
- ➢ Ve spodní části HTML stránky jsou 3 tlačítka pro ovládání výstupu (T-U-V). Jejich barva signalizuje, zda je daný výstup zapnutý nebo vypnutý (červená značí vypnuto, zelená zapnuto).

Při aktualizaci údajů uživatelem jsou tyto hodnoty odeslány ke zpracování na web server.

#### <span id="page-40-0"></span>**5.4.1 Webová stránka pro nastavení hodnot**

Při volbě tlačítka Nastavení, budeme přesměrováni na web stránku s názvem: "Úprava řídícího souboru" na [Obr. 35](#page-41-0) a na stavovém displeji se zobrazí nápis "Cekejte prosim, nastavuje se OTO" viz [Obr. 34.](#page-41-1)

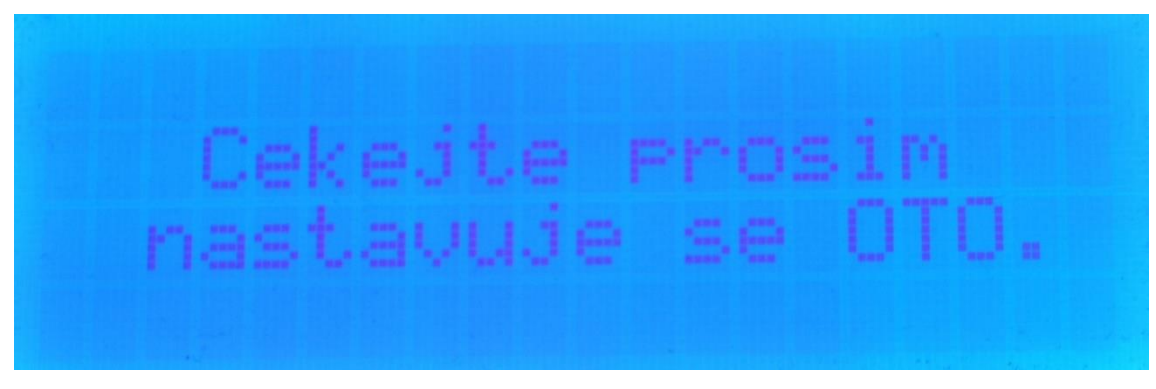

Obr. 34: LCD displej se zprávou při zobrazení webového rozhraní řídící jednotky OTO (úpravy hodnot)

<span id="page-41-1"></span>

| Úprava řídícího souboru: |                 |                |                    |                   |               |              |                   |               |
|--------------------------|-----------------|----------------|--------------------|-------------------|---------------|--------------|-------------------|---------------|
| Zobrazit                 | <- nastavení -> | <b>Odeslat</b> | <b>Posloupnost</b> |                   |               | Zpët         |                   |               |
|                          |                 |                |                    | Hodnota osvětlení |               |              |                   |               |
| Hodina                   | <b>Cervená</b>  | Zelená         | Modrá              | <b>Teple bílá</b> | Ultra fialová | Studeně bílá | Nastavená teplota | Výstupy V-U-T |
| 00 <sup>1</sup>          | 000             | 000            | 000                | 000               | 000           | 000          | 022               | 111           |
| $_{01}$                  | 000             | 000            | 000                | 000               | 000           | 000          | 022               | 111           |
| 02                       | 000             | 000            | 000                | 000               | 000           | 000          | 023               | 111           |
| 03                       | 000             | 000            | 000                | 000               | 000           | 000          | 023               | 111           |
| 04                       | 000             | 000            | 000                | 000               | 000           | 000          | 023               | 111           |
| 05                       | 064             | 000            | 000                | 000               | 000           | 000          | 023               | 100           |
| 06                       | 128             | 000            | 036                | 051               | 036           | 000          | 024               | 001           |
| 07                       | 191             | 025            | 073                | 102               | 073           | 000          | 024               | 001           |
| 08                       | 255             | 050            | 109                | 153               | 109           | 000          | 024               | 001           |
| 09                       | 191             | 074            | 146                | 204               | 146           | 150          | 024               | 001           |
| 10                       | 128             | 099            | 182                | 255               | 182           | 150          | 025               | 001           |
| 11                       | 064             | 100            | 219                | 216               | 219           | 150          | 025               | 001           |
| 12 <sup>°</sup>          | 000             | 100            | 255                | 178               | 255           | 150          | 025               | 001           |
| 13                       | 043             | 100            | 213                | 139               | 213           | 150          | 025               | 001           |
| 14                       | 085             | 100            | 170                | 100               | 170           | 150          | 024               | 100           |
| 15                       | 128             | 100            | 128                | 086               | 128           | 150          | 024               | 001           |
| 16                       | 170             | 080            | 085                | 071               | 085           | 113          | 024               | 001           |
| 17                       | 213             | 060            | 043                | 057               | 043           | 075          | 024               | 001           |
| 18                       | 255             | 040            | 000                | 043               | 000           | 038          | 023               | 001           |
| 19                       | 170             | 020            | 000                | 029               | 000           | 000          | 023               | 001           |
| 20                       | 085             | 000            | 000                | 014               | 000           | 000          | 023               | 001           |
| 21                       | 000             | 000            | 000                | 000               | 000           | 000          | 023               | 101           |
| 22                       | 000             | 000            | 000                | 000               | 000           | 000          | 022               | 101           |
| 23                       | 000             | 000            | 000                | 000               | 000           | 000          | 022               | 111           |

Obr. 35: Webové rozhraní řídící jednotky OTO (úpravy hodnot)

<span id="page-41-0"></span>Zde se nám otevře tabulka, která obsahuje data pro nastavení OTO (pokud se tak výjimečně nestane, lze použít tlačítko Zobrazit pro opětovné načtení dat).

V levém sloupci jsou jednotlivé hodiny dne od nuly do dvaceti tří, dále tabulka obsahuje šest sloupců s nastavením jednotlivých barev červené, zelené, modré, teple bílé, ultra fialové a studeně bílé, následují hodnoty pro nastavení teploty a v dalším sloupci se nastavují stavy jednotlivých výstupů (T-U-V). Hodnoty barevných kanálů je možné nastavovat v rozmezí 0-255, nastavení teploty může mít hodnotu od dvaceti do třiceti stupňů celsia a výstupy T-U-V, kde T je aktivace nastavené teploty, mohou nabývat hodnot 1 nebo 0, U je sterilizér, který UV zářením zbavuje vodu choroboplodných zárodků a V je vzduchování neboli okysličování vody.

Tyto hodnoty se dají měnit buď po jednotlivých buňkách, když myší vybereme příslušnou hodnotu, tak se ve spodní části tabulky zobrazí nový řádek s označenou hodnotou, kterou můžeme v daném rozmezí změnit. Toto rozmezí je kontrolováno a není možné uložit hodnotu mimo povolený rozsah. Na případné odchylky nás web stránka upozorní informačním oknem.

Hodnoty je také povoleno měnit po jednotlivých sloupcích, kdy myší se označí hlavička sloupce a poté do nového řádku, který se objeví na konci tabulky, se zapíše nová hodnota.

Změna hodnot ve sloupcích v kombinaci řádků se provede výběrem sloupce jako v předchozím případě, ale navíc i s označeným řádkem.

Na konci tabulky se vytvoří nový řádek se stejným číslem (hodin), který obsahuje hodnoty jednotlivých vybraných sloupců na zvoleném řádku. Při vložení údaje do zvýrazněné buňky, se tato hodnota zapíše do vybraného řádku a řádků nad ním až do dalšího vybraného řádku nebo začátku zvoleného sloupce. Pokud je vybraných řádků více, stejná hodnota se uloží od prvního označeného k dalšímu vybranému směrem nahoru. Těchto řádků je možné vybrat maximálně 6. Při překročení počtu řádků vyskočí upozornění informačním oknem.

Pro změnu výběru sloupců, je potřeba odstranit všechny řádky ve spodní části tabulky. To se provede opětovnou volbou jednotlivých již vybraných řádků. Poté je umožněno přidání nebo odebrání sloupců.

Při výběru řádků a sloupců je možné použít tlačítko posloupnost. To způsobí, že hodnoty nebudou mezi jednotlivými označenými řádky stejné, ale provede se výpočet lineární posloupnosti a jednotlivé hodnoty budou dosazeny do aktuálního sloupce tabulky.

Pokud je uživatel s celkovým nastavením spokojen, odešle aktualizované hodnoty do systému OTO pomocí tlačítka Odeslat. Tímto dojde k aktualizaci systému a zobrazí se úvodní web stránka.

Jestliže se z nějakého důvodu uživatel rozhodne, že aktualizaci neprovede, k návratu na hlavní stránku použije tlačítko Zpět, čímž dojde ke ztrátě změn provedených v tabulce.

#### <span id="page-42-0"></span>**5.4.2 Webová stránka pro ukládání dat**

Na tuto web stránku je možné se dostat z hlavního panelu použitím tlačítka Uložit data. Přechodem na tuto stránku se na stavovém displeji se zobrazí nápis "Cekejte prosim, stahuji se data" což zobrazuje [Obr. 36](#page-42-1) a na hlavní stanici vytvoří soubor, který obsahuje seznam všech dostupných souborů s uloženými daty na SD kartě dle [Obr. 37.](#page-43-0)

<span id="page-42-1"></span>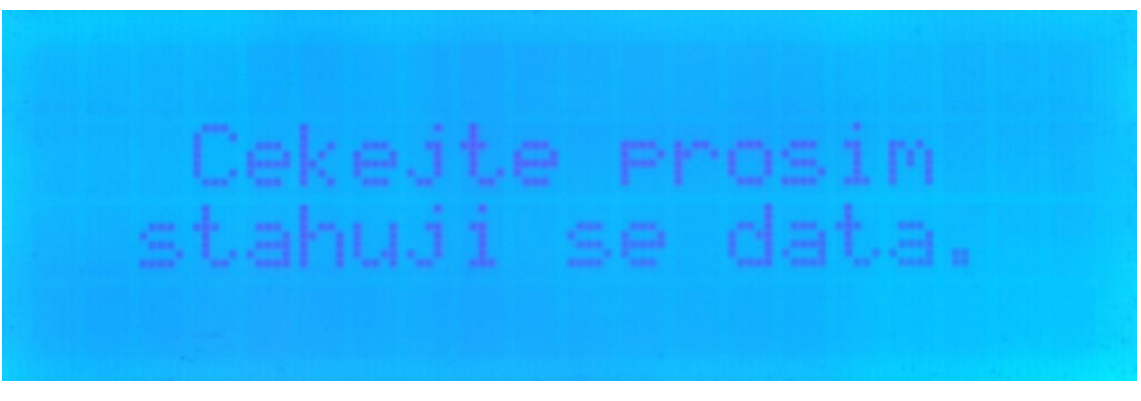

Obr. 36: LCD displej se zprávou při zobrazení webového rozhraní řídící jednotky OTO (stahování souboru)

| Získat z OTO seznam souborů s daty<br>Zpët |                             |           |                                     |          |          |  |
|--------------------------------------------|-----------------------------|-----------|-------------------------------------|----------|----------|--|
|                                            |                             | error     |                                     |          |          |  |
|                                            |                             |           | progress                            |          |          |  |
|                                            |                             |           |                                     |          |          |  |
|                                            |                             |           | výsledek                            |          |          |  |
|                                            | Smazat vybraný soubor z OTO |           |                                     |          |          |  |
|                                            |                             |           | Datové soubory uložené na SD kartě. |          |          |  |
|                                            |                             | Měsíc: 09 |                                     |          |          |  |
| 20210911                                   | 20210915                    | 20210917  | 20210918                            | 20210919 | 20210920 |  |
| 20210922                                   | 20210923                    | 20210924  | 20210925                            | 20210926 | 20210927 |  |
| 20210928                                   |                             |           |                                     |          |          |  |
|                                            |                             | Měsíc: 01 |                                     |          |          |  |
| 20220106                                   | 20220108                    | 20220109  | 20220110                            | 20220111 | 20220112 |  |
| 20220113                                   | 20220116                    | 20220118  | 20220120                            | 20220121 | 20220122 |  |
| 20220125                                   |                             |           |                                     |          |          |  |
| Měsíc: 02                                  |                             |           |                                     |          |          |  |
| 20220216                                   | 20220217                    | 20220218  |                                     |          |          |  |
|                                            |                             |           |                                     |          |          |  |

Obr. 37: Webové rozhraní řídící jednotky OTO (stahování souboru)

<span id="page-43-0"></span>Tato činnost (podle počtu souborů) může trvat delší dobu. Proto v tomto čase se na této stránce zobrazuje animace s nápisem: Čekejte prosím, vytváří se seznam souborů. Když je soubor vytvořen a jeho obsah je načten do proměnné na stránce, tato animace zmizí a objeví se následující:

- ➢ Zobrazí se tlačítko pro opětovné načtení souboru, výstupní pole s názvem error, kde se později při ukládání souboru objevují případné chyby v komunikaci.
- ➢ Další vstupní pole s názvem progress zobrazuje při ukládání vybraného souboru grafický průběh, % stažení, rychlost stahování a celkovou dobu přenosu. Po skončení přenosu se ve 3. výstupním poli zobrazí počet přenesených bytů.
- ➢ Dále se zobrazí tlačítko pro volbu, zda stahovaný soubor zůstane dále na SD kartě anebo bude vymazán.
- ➢ Ve zbylé části HTML stránky se vytvoří tabulka, která obsahuje názvy jednotlivých datových souborů. Tyto jsou seřazeny podle datumu pořízení a rozmístěny pro lepší přehlednost do jednotlivých měsíců.

Pro stažení souboru do PC jako kopii je potřeba vybrat název souboru s příslušným datem a kliknutím na něj započne stahování. Po stažení souboru jeho zobrazení v tabulce zešedne, což indikuje, že daný soubor byl již uložen.

Další možností je přesunutí souboru do PC zvolením tlačítka Smazat vybraný soubor z OTO a následně bude zvolen konkrétní požadovaný soubor. Po přesunutí souboru, jeho zobrazení v tabulce taky zešedne ale navíc se přes něj vytvoří červený křížek, což uživatele informuje o tom, že soubor již není na stanici OTO, a tudíž není možné ho opětovně stáhnout.

Pokud již není požadováno ukládání dalších souborů, tlačítkem Zpět umístěném v pravém horním rohu bude uživatel vrácen na hlavní stránku.

## <span id="page-44-0"></span>**6 Ověření funkčnosti**

Bylo provedeno na akváriu o objemu cca 58 l vody. Z důvodů zkušebního provozu a předpokladu častého zásahu do nastavení řídící jednotky OTO nebylo osazeno faunou ani flórou.

Po propojení jednotlivých celků, tj. připojení panelu s osvětlením, topení, vzduchovacího kompresoru a UV sterilizeru (místo něho bylo zapojena lampička), bylo přistoupeno k samotnému otestování jednotlivých okruhů.

Po nahrání adresářové struktury a jednotlivých souborů na SD kartu byl vložen do souboru setup.txt do řádků "ssid: XXXXXX: a password: XXXXXX: " název a heslo WIFI sítě.

Po zapnutí zdroje byla po automatické kontrole na displeji řídící jednotky zobrazena IP adresa přidělená DHCP serverem. Po jejím zadání do prohlížeče na PC byla zobrazena úvodní stránka, na které se měnil čas, zobrazila se teplota ze 3 čidel a počáteční nastavení LED osvětlení. Kliknutím myši na jednotlivé výstupy v dolní části web stránky bylo otestováno, zda se mění jejich hodnoty mezi zapnuto a vypnuto a zda těmto stavům odpovídají i stavy fyzických výstupů. Po této kontrole, která byla úspěšná, byly přes webové rozhraní zadány hodnoty osvětlení, požadované teploty a nastavení výstupů pro jednotlivé hodiny dne. Toto nastavení bylo odesláno do řídící jednotky. Po vypnutí jednotky byla vyjmuta SD karta a následně soubor s názvem setOTO.txt, nacházející se na SD kartě, byl zobrazen na PC. Hodnoty v souboru odpovídaly hodnotám v tabulce, která byla vytvořena na webovém rozhraní viz [Obr. 38.](#page-44-1)

> 00:000:000:000:000:000:000:022:007 01:000:000:000:000:000:000:022:007 02:000:000:000:000:000:000:000:022:007 03:000:000:000:000:000:000:022:007 04:000:000:000:000:000:000:023:005 05:100:000:000:000:010:000:023:005 06:255:000:036:000:045:000:024:005 07:213:005:073:000:080:005:024:005 08:170:010:109:100:115:047:024:001 09:128:000:146:088:150:088:025:001 10:085:000:182:075:185:130:025:001 11:043:000:219:063:220:172:025:001 12:000:000:255:050:255:213:025:001 13:036:000:213:059:224:255:025:001 14:073:000:170:067:194:170:025:001 15:109:000:128:076:163:085:025:001 16:145:000:085:084:133:000:025:001 17:181:010:043:093:102:000:024:001 18:218:010:000:101:071:000:024:005 19:254:000:000:110:041:000:023:005 20:100:000:000:000:010:000:023:007 21:000:000:000:000:000:000:022:007 22:000:000:000:000:000:000:022:007 23:000:000:000:000:000:000:022:007

<span id="page-44-1"></span>Obr. 38: Hodnoty pro nastavení v souboru setOTO.txt

Tímto krokem byla ověřena funkčnost přenosu dat mezi jednotkou OTO a PC. Po návratu na hlavní stránku byly otestovány jednotlivé kanály osvětlení a to tak, že manuálně byly měněny úrovně osvětlení jednoho kanálu po druhém a zároveň sledováno, zda dochází ke změně intenzity osvětlení na osvětlovacím tělese a také zda se mění správný kanál (led pásek). Po této kontrole bylo zařízení resetováno a necháno pracovat v automatickém režimu, přičemž během dne byly sledovány následující parametry. V různých časových intervalech proběhla kontrola teploty vody porovnáním průměrné teploty, kterou ukazovala čidla T1 a T2 s laboratorním teploměrem v [Tab. 9.](#page-45-0)

<span id="page-45-0"></span>

| $\mathrm{Čas}$ [-] | Laboratorní teploměr $[°C]$ | Průměr dvou čidel [°C] | Rozdil teplot [°C] |
|--------------------|-----------------------------|------------------------|--------------------|
| 10:20              | 25,5                        | 25,2                   | 0,3                |
| 10:50              | 24,9                        | 25,1                   | $-0,2$             |
| 11:20              | 25                          | 24,7                   | 0,3                |
| 11:50              | 25                          | 24,6                   | 0,4                |
| 12:20              | 24,9                        | 24,6                   | 0,3                |
| 12:50              | 25,2                        | 24,9                   | 0,3                |
| 13:20              | 25,4                        | 25,1                   | 0,3                |
| 13:50              | 25,5                        | 25,1                   | 0,4                |
| 14:20              | 25,1                        | 24,8                   | 0,3                |
| 14:50              | 25                          | 24,7                   | 0,3                |

Tab. 9: Hodnoty naměřené v akváriu

Dále bylo kontrolováno, zda se jednotlivá čidla mezi sebou neliší o více než 1 °C, neboť podle dokumentace by v intervalu teplot od -10 °C do + 85 °C měla být chyba měření čidla maximálně  $\pm$  0,5 °C. Čidla T1 a T2 tuto podmínku splňovala ale T3 měřilo s větší chybou. Průměrná teplota a teplota změřená laboratorním teploměrem se v rozsahu měřených teplot lišila maximálně o  $\pm$  0,4 °C. Laboratorní teploměr, který byl použit, má udávanou přesnost měření ± 1 °C.

Také bylo sledováno, zda se automaticky vždy v celou hodinu mění intenzita osvětlení a zda rozsvícené led pásky odpovídají barevným kombinacím v řídícím souboru na [Obr. 38](#page-44-1) a též zda výstupy T-U-V jsou v souladu. Dále bylo kontrolováno, zda hodnoty osvětlení jednotlivých kanálů, teplot a výstupů jsou stejné jak v řídícím souboru, tak na webovém rozhraní a také na stavovém LCD displeji na řídící jednotce OTO. Takto byla jednotka v činnosti několik dnů ke získání souboru dat k dalšímu zpracování. Následující hodiny a dny bylo zařízení kontrolováno pouze namátkově. Poté byl přes webové rozhraní stažen jeden kompletní soubor s daty a z těchto dat byly vytvořeny grafy na [Obr.](#page-46-0)  [39](#page-46-0) a [Obr. 40.](#page-46-1)

Na grafu [Obr. 39](#page-46-0) je vidět, jak se měnila teplota vody v akváriu během dne. Zeleně je vyznačen průběh průměrné teploty změřené jednotkou. Modrá čára ukazuje nastaveni teploty v průběhu dne podle řídícího souboru a červeně je znázorněno spínání topného tělesa. Čerchovaná černá čára je hystereze, která zabraňuje častému spínaní topného tělesa a je nastavena na  $\pm$  0,5°C.

Kromě ní ovlivňují teplotu vody a tím i výsledný graf následující veličiny:

- ➢ celkové množství vody v akváriu
- ➢ výkon topného tělesa
- ➢ cirkulace vody v akváriu
- ➢ teplota okolního prostředí, v němž se akvárium nachází.

Ve druhém grafu [Obr. 40](#page-46-1) jsou zobrazeny průběhy signálů PWM pro jednotlivé kanály led osvětlení. Jejich změnou lze nasimulovat různé barevné kombinace světla a experimentálně si ověřit, při jaké intenzitě a barvě světla se bude nejlépe dařit vodním rostlinám, neboť každá rostlina má jiné nároky na osvětlení.

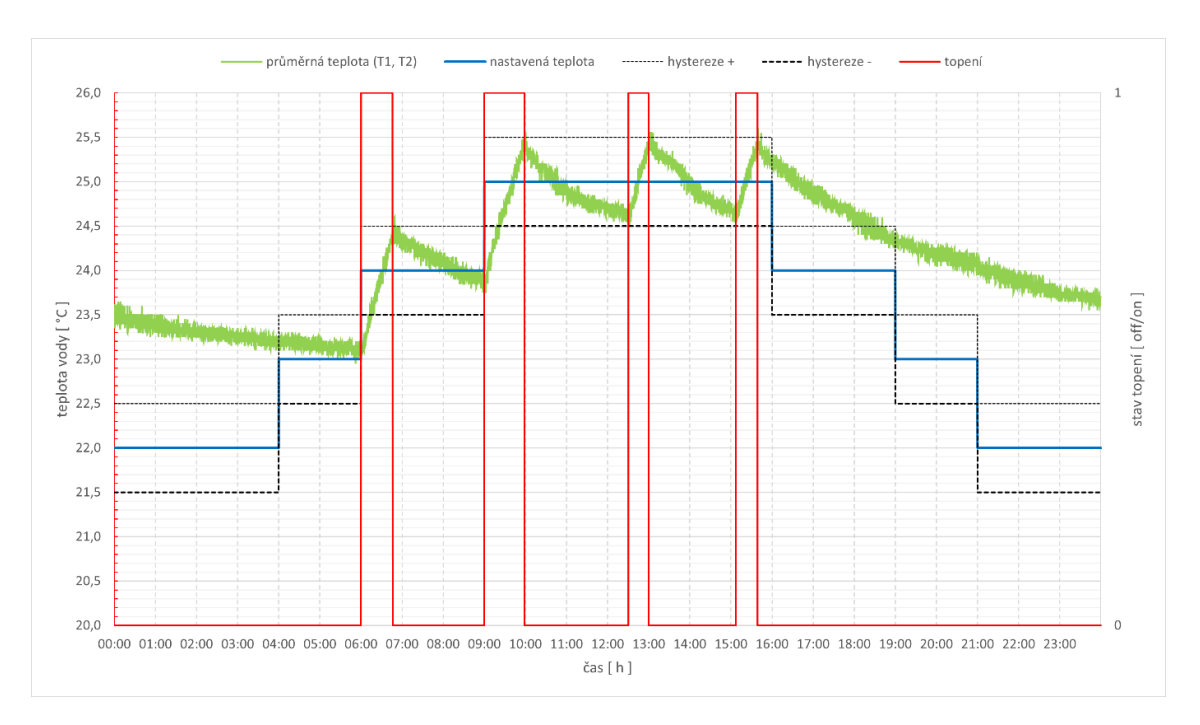

Obr. 39: Graf průběhu teploty vody v akváriu během dne

<span id="page-46-0"></span>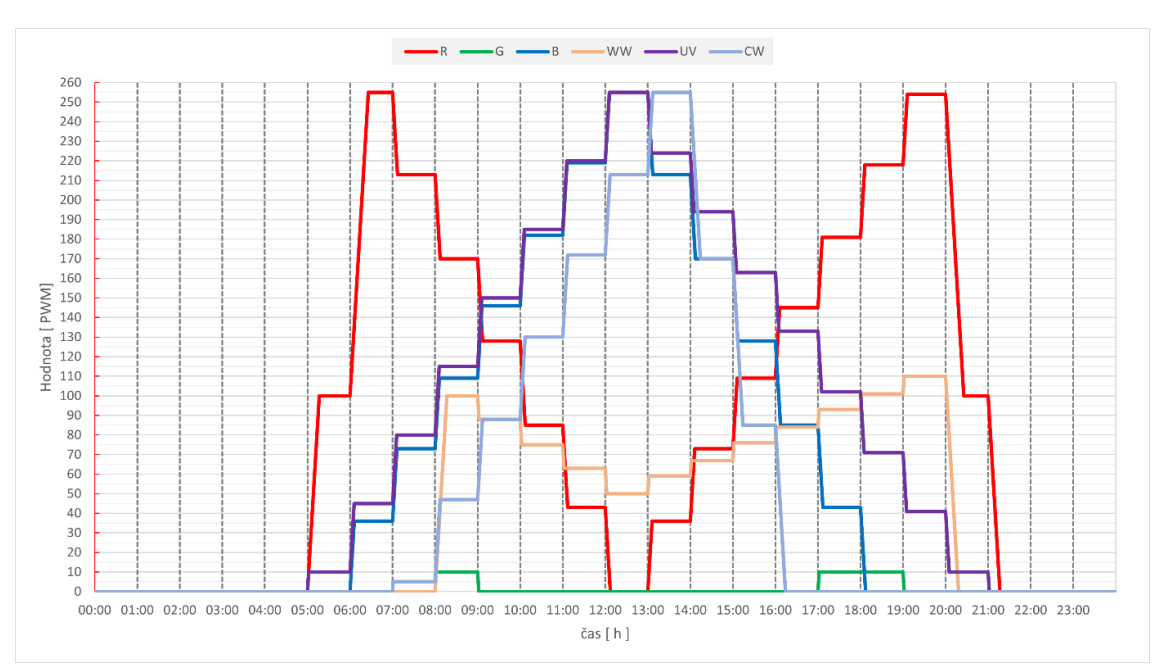

<span id="page-46-1"></span>Obr. 40: Graf průběhu jednotlivých kanálů osvětlení akvária během dne

## <span id="page-47-0"></span>**7 Závěr**

Cílem této práce byl návrh a realizace řídící jednotky vnitřního prostředí akvária, která by vyhovovala velké skupině akvaristů a byla poměrně snadno ovladatelná a nastavitelná. Zvolené řešení je schopno nejen splnit dané požadavky jako je zapínat a vypínat osvětlení a teplotu, ale i měnit tyto hodnoty dle uživatelského nastavení. Osvětlení umožňuje ovládat 6 nezávislých kanálů pro jednotlivé barvy v rozsahu PWM intenzity od 0-255, měřit teplotu třemi čidly, kde 2 jsou umístěny v akváriu a měří průměrnou teplotu vody a 3. slouží pro umístění do konkrétního bodu pro měření jeho teploty. Získané hodnoty uložené na SD kartě i nastavení řídící jednotky jsou přístupné přes webové rozhraní.

Finální výrobek byl realizován na univerzálním PCB a vestavěn do rozvodné krabice typu 3824 Tapa Opaca. Pohled na celkové řešení je na [Obr. 41.](#page-47-1) Detail řídící jednotky na [Obr. 42.](#page-48-0)

<span id="page-47-1"></span>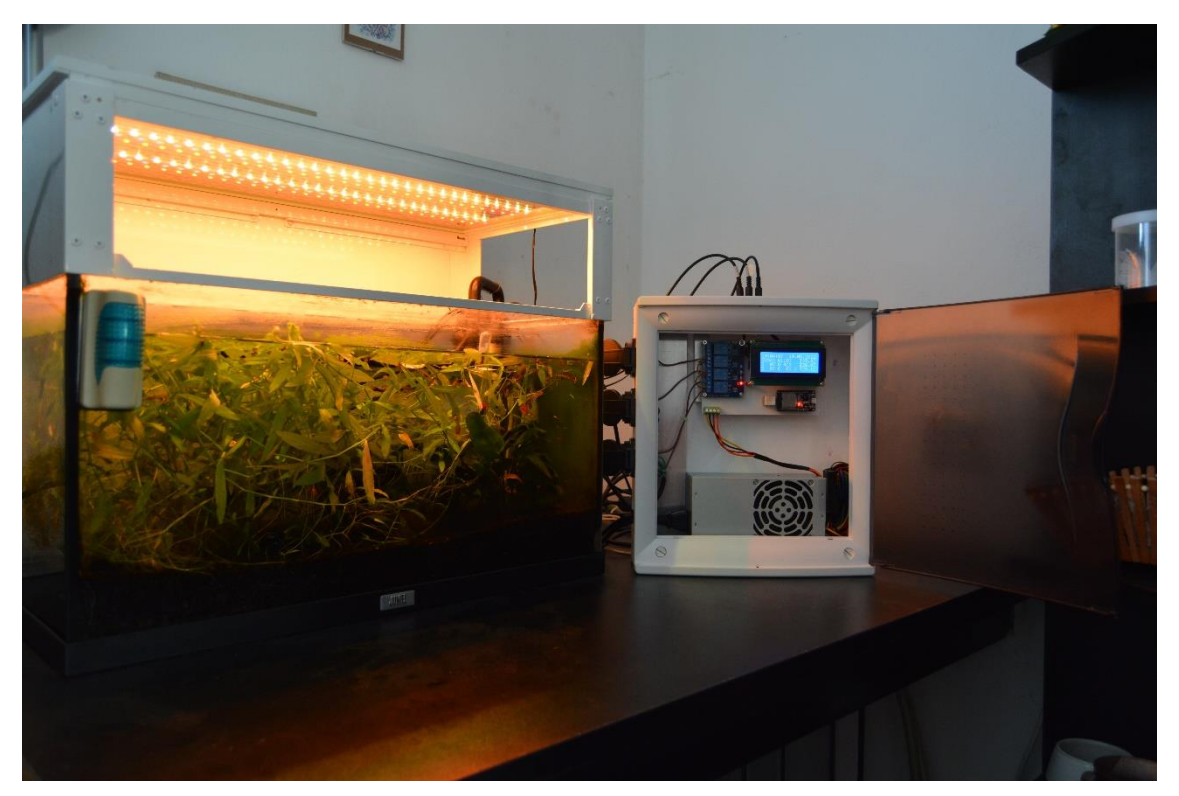

Obr. 41: Celkový pohled na řídící jednotku OTO s akváriem

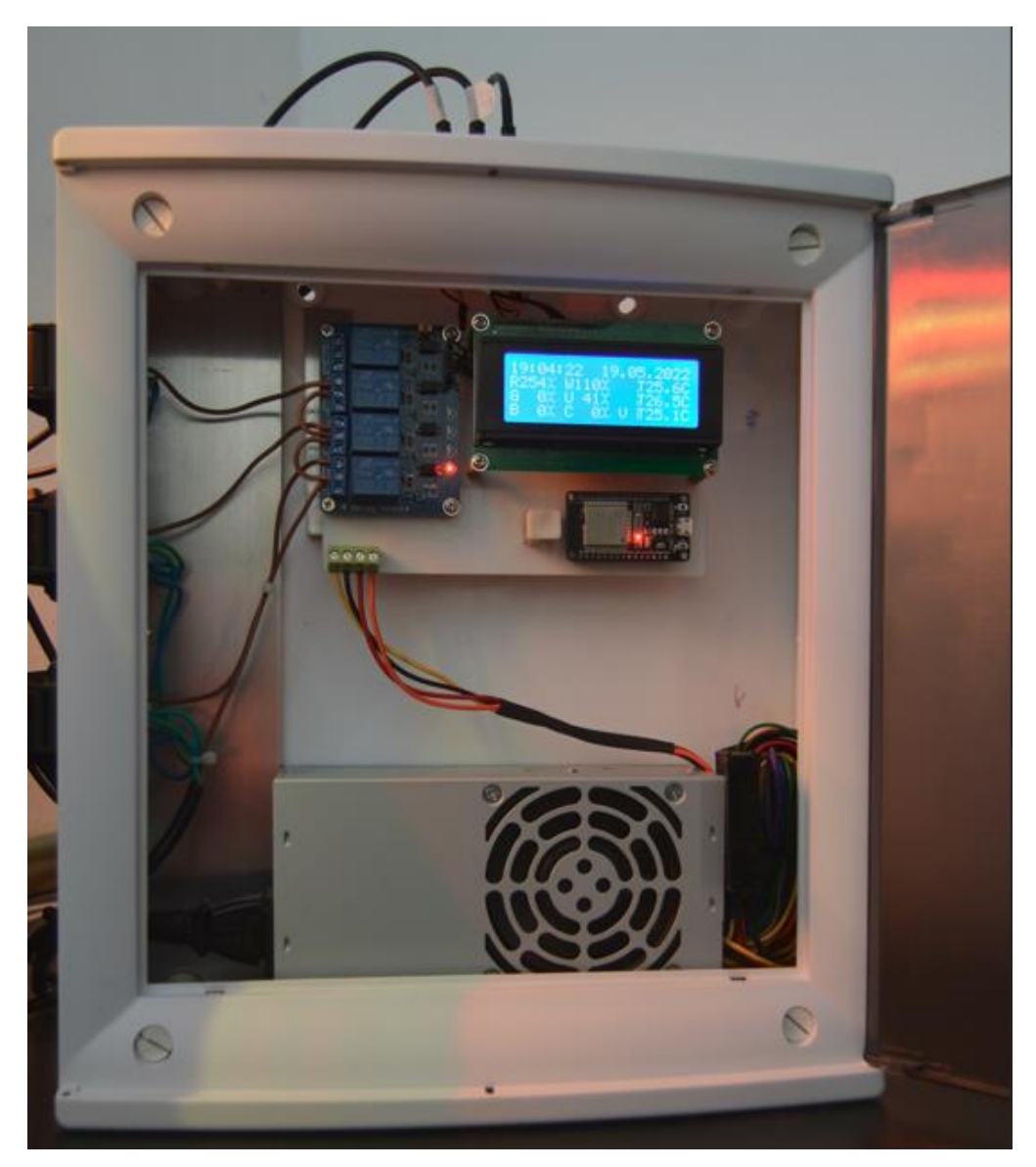

Obr. 42: Detailní pohled na finální verzi řídící jednotky

<span id="page-48-0"></span>Možné vylepšení by bylo v implementaci tabulek pro kalibraci teplotních čidel, podle kterých by se upravovala naměřená hodnota.

Použitím peristaltických čerpadel lze automaticky podle nastavení dodávat do akvária živiny pro rostliny. Tím by se v delším časovém intervalu dalo z uložených dat vysledovat závislosti růstu rostlin na typu osvětlení, teplotě a množství živin. Podle získaných dat by se jednotka OTO dala nastavit na míru různých prostředí.

Přidáním modulu na měření PH vody by se mohl ovládat elektromagnetický ventil, který řídí přidávání CO2 z tlakové lahve do vody za účelem zlepšení výživy rostlin (využití hlavně u akvárií s převahou rostlin).

Další moduly, o které by se mohla rozšířit funkčnost jednotky OTO:

- ➢ měření kyslíku ve vodě
- ➢ vodivost vody
- ➢ oxidačně redukční potenciál

Tyto moduly komunikují po sběrnici I2C a nebylo by těžké je zakomponovat do řídící jednotky.

## <span id="page-49-0"></span>**8 Seznam použitých zdrojů**

- [1] Aquatlantis Luminus dvoukanálový controller. In: *Sklorex* [online]. Koperníkova 19 615 00 Brno - Židenice: SkloREX Akvárium, spol. s r.o., 1992 [cit. 2022-03-31]. Dostupné z: https://www.sklorex-akvarium.cz/p7094-easyled-luminus-controlerstmivac-aquatlantis.html
- [2] Aquatlantis EasyLed Control 2 Plus stmívač. In: *Sklorex* [online]. Koperníkova 19 615 00 Brno - Židenice: SkloREX Akvárium, spol. s r.o., 1992 [cit. 2022-03-31]. Dostupné z: https://www.sklorex-akvarium.cz/p5977-aquatlantis-easyled-control-2 plus-stmivac.html
- [3] Programovatelný stmívač pro LED osvětlení s WiFi ovládáním. In: *INVITAL Rostlinna-akvaria* [online]. Opavská 397, Hradec nad Moravicí 747 41: INVITAL Aqua s.r.o., 2000 [cit. 2022-03-31]. Dostupné z: https://www.rostlinnaakvaria.cz/eshop/led-osvetleni-akvaria/programovatelny-stmivac-pro-led-osvetlenis-wifi-ovladanim
- [4] *ESP32 Series: Datasheet* [online]. Shangai: Espressif Systems, 2022 [cit. 2022-03- 31]. Dostupné z: https://www.espressif.com/sites/default/files/documentation/esp32\_datasheet\_en.pdf
- [5] *ESP 32-WROOM-32: Datasheet* [online]. Shangai: Espressif Systems, 2018 [cit. 2022-05-19]. Dostupné z: https://cdn.sparkfun.com/assets/learn\_tutorials/8/0/4/esp32-wroom-32\_datasheet\_en.pdf
- [6] Getting Started with the ESP32 Development Board. In: *Randomnerdtutorials* [online]. Porto: Rui Santos and Sara Santos, 2013 [cit. 2022-05-20]. Dostupné z: https://randomnerdtutorials.com/getting-started-with-esp32/
- [7] *DS3231: Extremely Accurate I2C-Integrated RTC/TCXO/Crystal* [online]. San Jose, CA 95134 USA: Maxim Integrated Products, Inc., 2015 [cit. 2022-03-31]. Dostupné z: https://datasheets.maximintegrated.com/en/ds/DS3231.pdf
- [8] *DS18B20: Programmable Resolution 1-Wire Digital Thermometer* [online]. San Jose, CA 95134 USA: Maxim Integrated Products, Inc, 2019 [cit. 2022-03-31]. Dostupné z: https://datasheets.maximintegrated.com/en/ds/DS18B20.pdf
- [9] 1-Wire. In: *Wikipedia: the free encyclopedia* [online]. San Francisco (CA): Wikimedia Foundation, 2001 [cit. 2022-03-31]. Dostupné z: https://cs.wikipedia.org/wiki/1-Wire
- [10] *WS2811: Signal line 256 Gray level 3 channal Constant current LED drive IC* [online]. Čína: WORLDSEMI, 2010 [cit. 2022-03-31]. Dostupné z: https://cdnshop.adafruit.com/datasheets/WS2811.pdf
- [11] LCD displej-blokový diagram. In: *Importedelectronics* [online]. [cit. 2022-05-16]. Dostupné z: https://www.importedelectronics.com/products/lcd-2004-yellow-serialspi-20x4-lcd2004-character-module-display-screen-arduino#images-13
- [12] *PCF8574; PCF8574A: Remote 8-bit I/O expander for I2C-bus with interrupt* [online]. 2013 [cit. 2022-05-20]. Dostupné z: https://www.nxp.com/docs/en/datasheet/PCF8574\_PCF8574A.pdf

# <span id="page-50-0"></span>**Seznam použitých zkratek**

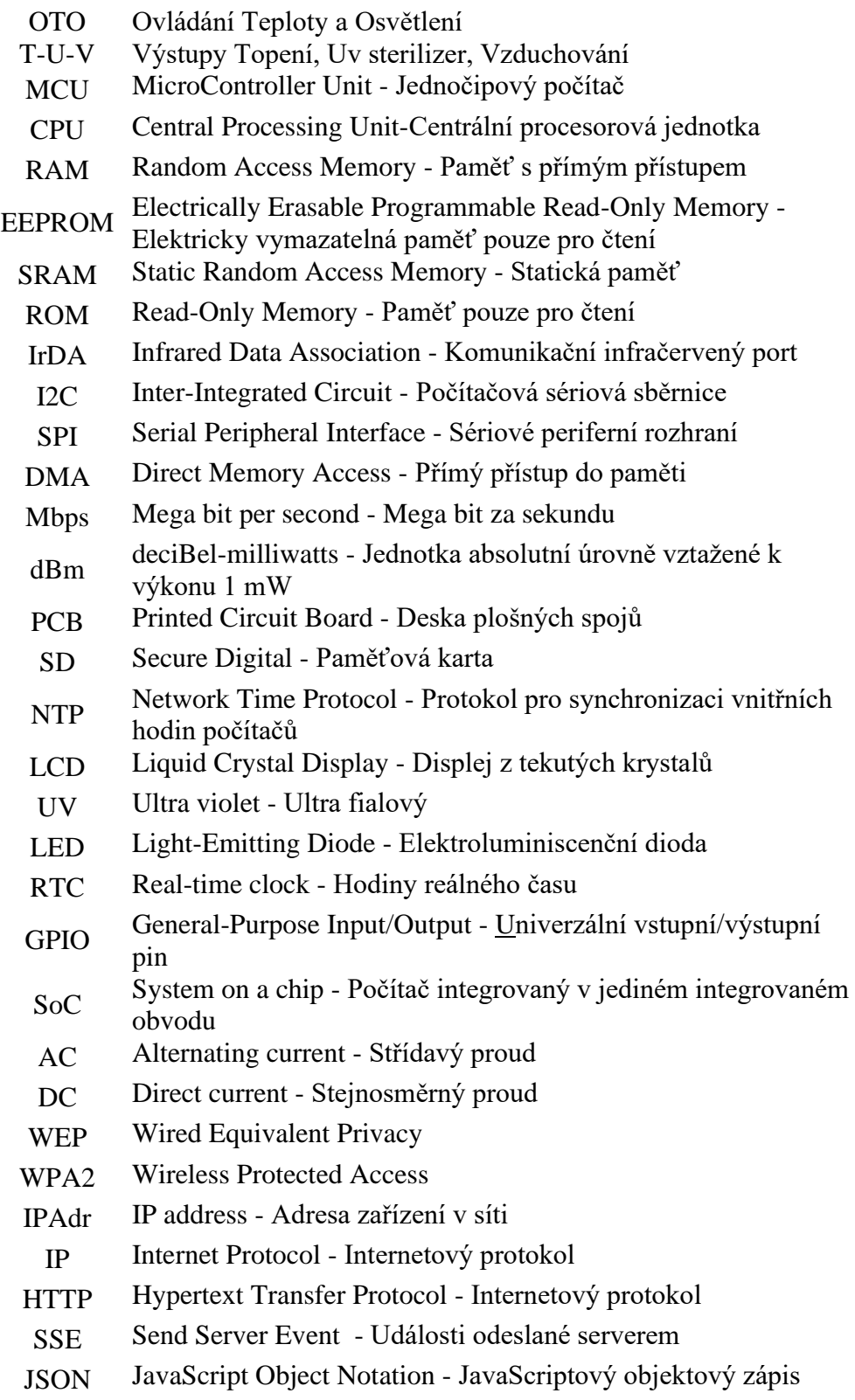

# <span id="page-51-0"></span>**Seznam příloh**

• OTO